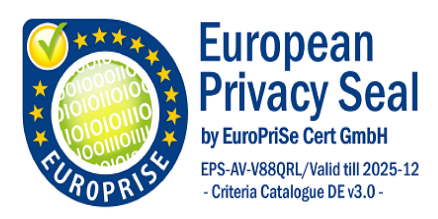

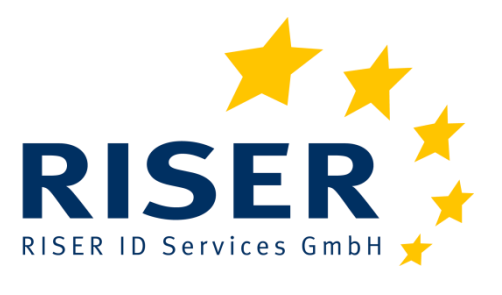

# Europäische Meldeauskunft RISER Benutzeranleitung für Kunden

11. März 2025

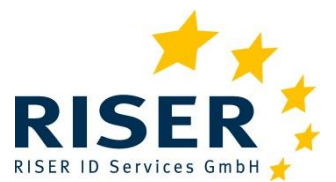

Benutzeranleitung für Kunden

## Service und Kontakt

RISER ID Services GmbH Gürtelstraße 30 10247 Berlin

Sie erreichen unsere Service-Hotline täglich Mo. – Fr. ab 8:00 Uhr.

## Telefon 030 236 0769-99

E-Mail support@riserid.eu

Bei Problemen bei der Beauftragung von Anfragedateien kontaktieren Sie bitte unseren Support.

Außerhalb unserer Servicezeiten können Sie uns gern eine E-Mail senden oder Sie hinterlassen uns Ihr Anliegen als Sprachnachricht. Wir rufen Sie dann umgehend zurück.

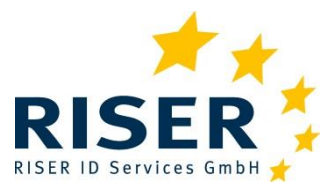

Benutzeranleitung für Kunden

## Inhaltsverzeichnis

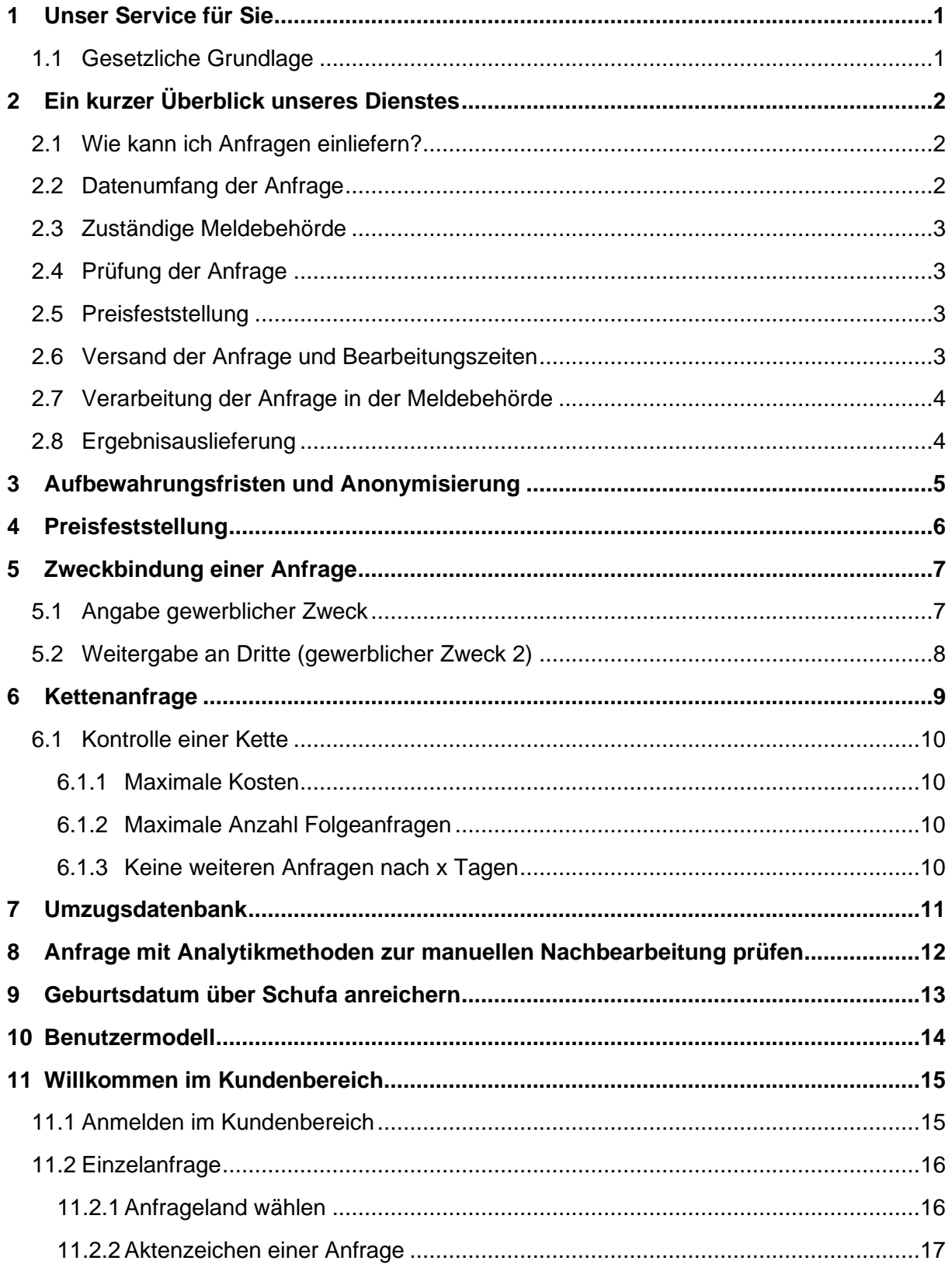

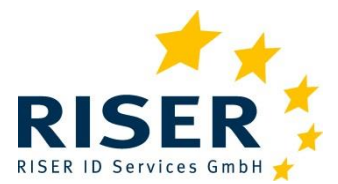

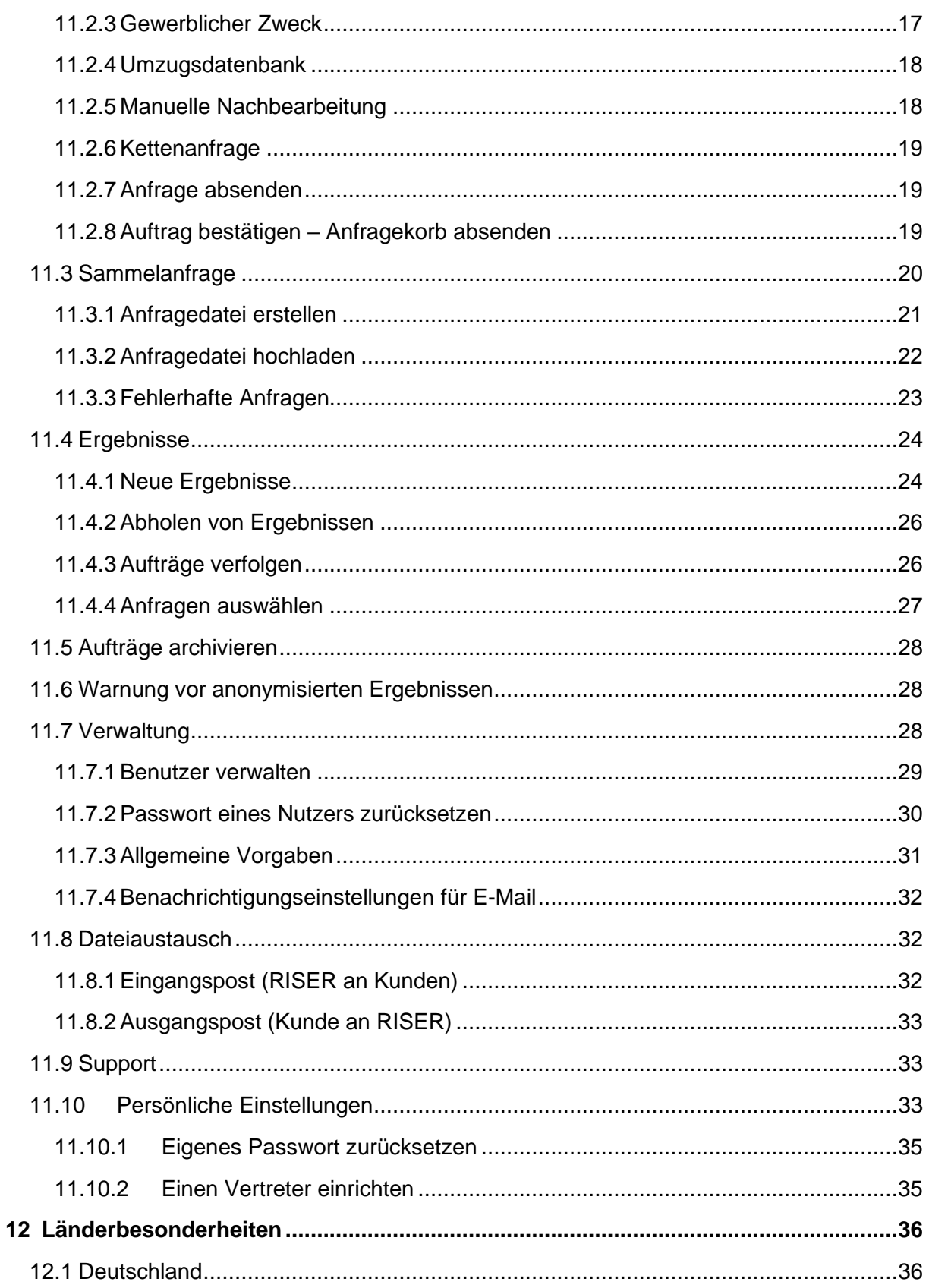

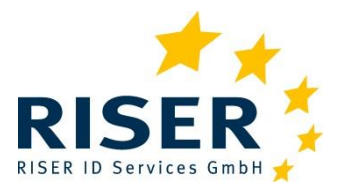

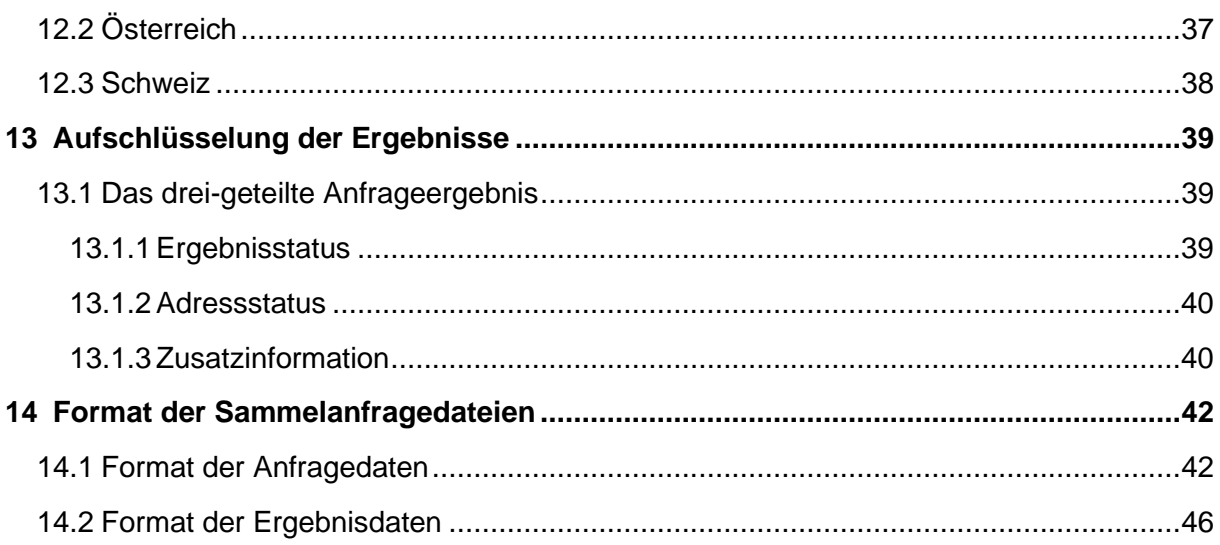

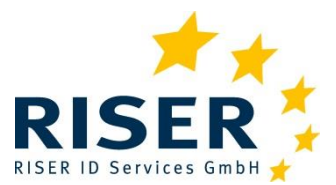

Benutzeranleitung für Kunden

## <span id="page-5-0"></span>**1 Unser Service für Sie**

Die europäische Meldeauskunft RISER ermöglicht Kunden über das Internet Anfragen zu Melderegistern in Deutschland, in Österreich und der Schweiz zu stellen.

Als Kunde der Meldeauskunft RISER erhalten Sie einen personalisierten Zugang zu unserem Kundenbereich.

Sie finden unseren Web-Auftritt im Internet unter [www.riserid.eu.](http://www.riserid.eu/) Über den Link *Login* (oben rechts) gelangen Sie zur Anmeldung in den Kundenbereich.

Anfragen nach Österreich und in die Schweiz werden gesondert im Kapitel *Länderbesonderheiten* behandelt.

## <span id="page-5-1"></span>**1.1 Gesetzliche Grundlage**

Mit Einführung des Bundesmeldegesetzes (BMG) zum 1. November 2015 in der Bundesrepublik Deutschland ging die Verantwortung der Melderegister auf den Bund über. Jedoch verbleiben die Melderegister weiterhin bei den Meldebehörden der Gemeinden und Städte (BMG §§ 1 und 2). Ebenso wurde mit Einführung des XMeld-Standards 2 die elektronische Abfragemöglichkeit der Register erweitert und vereinheitlicht. Am Datenumfang einer sog. einfachen Melderegisterauskunft (§44) hat sich jedoch nichts geändert – als Anfrager erhält man weiterhin diese Daten:

- 1. Aktuellen Familiennamen,
- 2. Vornamen,
- 3. Doktorgrad und
- 4. derzeitige Anschrift sowie,
- 5. sofern die Person verstorben ist, diese Tatsache.

Da die Daten für gewerbliche Zwecke verwendet werden, sind diese in der Anfrage anzugeben. Die Meldebehörde hat bei einem automatisierten Abruf von Daten einer einzelnen Person dies zu protokollieren (§40). Alle übermittelten Daten unterliegen der in der Anfrage mitgeteilten Zweckbindung (§47) und dürfen nicht für andere Zwecke wieder- bzw. weiterverwendet werden. Dies gilt auch für Anfragen von öffentlich-rechtlichen-Kunden (Krankenkassen etc.).

*Alle Anfragen, die die RISER ID Services GmbH verarbeitet, unterliegen einer gewerblichen Zweckbindung, die vom Auftraggeber angegeben und eingehalten werden muss!*

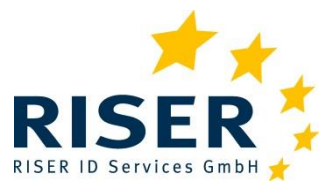

## <span id="page-6-0"></span>**2 Ein kurzer Überblick unseres Dienstes**

Was passiert mit Ihrer Anfrage? Wie stellen wir sicher, dass Sie möglichst ein positives Ergebnis beim automatisierten Abgleich mit dem Melderegister der angefragten Gemeinde erzielen? Hierzu hat die RISER ID Services GmbH sich einen Arbeitsablauf überlegt, den wir Ihnen in diesem Kapitel vorstellen.

## <span id="page-6-1"></span>**2.1 Wie kann ich Anfragen einliefern?**

Sie können interaktiv Anfragen über unseren Web-Auftritt eingeben oder mehrere Anfragen in einer Datei zusammenfassen und auf unsere Server hochladen.

Der interaktive Prozess wird im Kapitel *Willkommen im Kundenbereich* ausführlich erläutert.

Das Format der Anfragedatei ist im Kapitel *Sammelanfrage* und im Kapitel *Format der Anfragedaten* beschrieben.

Der RISER-Service verfügt ebenfalls über einen WebService, den Sie in Ihrem Programm für eine Programm zu Programm Kommunikation nutzen können. Für diesen Service sprechen Sie uns bitte an.

## <span id="page-6-2"></span>**2.2 Datenumfang der Anfrage**

Der RISER-Service kann folgende Daten einer Anfrage aufnehmen:

#### **Vorname + Familienname + Geburtsdatum + Geschlecht + Anschrift**

Der Familienname kann dabei auch der Geburtsname oder ein früherer Name sein. Die Anschrift setzt sich aus den Elementen PLZ + Wohnort + Straße + Hausnummer zusammen.

Am besten ist es, wenn Ihre Anfrage möglichst alle Anfragedaten enthält: hierzu zählen zwingend der Vorname und Familienname der gesuchten Person sowie der Wohnort inkl. PLZ, damit wir die zugehörige Meldebehörde bestimmen können, bei der die Suche ausgeführt wird. Zwingend ist dann eine weitere Angabe, z. B. die Ihnen bekannte Anschrift (PLZ + Straße + Hausnummer) oder das Geburtsdatum und das Geschlecht der Person. Wir stellen dann die Anfrage bei der Meldebehörde in einem der folgenden Formate:

- Vorname + Familienname + Geburtsdatum + Geschlecht + Anschrift
- Vorname + Familienname + Geburtsdatum + Geschlecht + Wohnort
- Vorname + Familienname + Anschrift

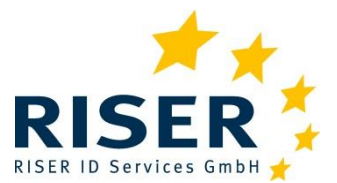

Benutzeranleitung für Kunden

Beim automatisierten Abgleich werden alle Angaben der Anfrage auf Übereinstimmung im Melderegister geprüft. Stimmen z. B. das Geburtsdatum oder die Hausnummer nicht, dann gibt es keinen Treffer.

Gibt es beim automatisierten Abgleich keine Übereinstimmung, dann wird Ihre Anfrage in die manuelle Nachbearbeitung in der Meldebehörde ausgesteuert und von einem Sachbearbeiter geprüft. Evtl. hilft dann die Angabe zur Anschrift, die Person doch noch zu identifizieren und einen Treffer zu erzielen.

## <span id="page-7-0"></span>**2.3 Zuständige Meldebehörde**

Anhand der Kombination PLZ + Wohnort wird die Weiterleitung der Anfrage vorgenommen. Somit kann die zuständige Meldebehörde als Empfänger Ihrer Anfrage zweifelsfrei bestimmt werden.

## <span id="page-7-1"></span>**2.4 Prüfung der Anfrage**

Ihre Daten durchlaufen bei der Beauftragung eine automatisierte Prüfung. Hierdurch sollen Tippfehler oder nicht plausible Angaben erkannt werden, z.B. ob der Vor- und Familienname vertauscht sind. Ist eine Auffälligkeit in der Anfrage festgestellt worden, schaut ein geschulter RISER Mitarbeiter auf Ihre Anfrage und korrigiert evtl. die Angabe.

## <span id="page-7-2"></span>**2.5 Preisfeststellung**

Mit dem Festlegen der zuständigen Meldebehörde steht auch der Preis der Anfrage fest. Für Melderegisteranfragen kommen in Deutschland unterschiedliche Gebühren zur Anwendung, die sich von Bundesland zu Bundesland unterscheiden (s. hierzu Kapitel *Preisfeststellung*).

Kommt eine manuelle Nachbearbeitung durch einen Sachbearbeiter in der Meldebehörde hinzu, wird in der Regel ein Aufschlag auf die normale Gebühr erhoben.

*Dieser Aufschlag steht bei Auftragseinlieferung fest und wird Ihnen direkt bei der Erfassung Ihres Auftrags angezeigt.*

*Alle Ihnen angezeigten Preise sind Nettopreise.*

## <span id="page-7-3"></span>**2.6 Versand der Anfrage und Bearbeitungszeiten**

Der RISER-Service verfügt über eine sehr hohe Abdeckung automatisiert angebundener Meldebehörden. Ihre Anfrage kann schon wenige Minuten nach Beauftragung bearbeitet sein und das Ergebnis zum Download bereitstehen.

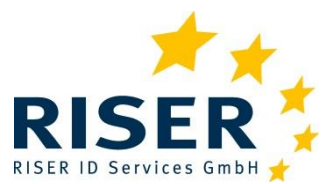

Benutzeranleitung für Kunden

Einige Meldebehörden funktionieren jedoch halbautomatisch. Hier kann die Verarbeitung länger als 24 Stunden dauern, bis das Ergebnis Ihnen zur Verfügung gestellt werden kann.

Etwa 15% der Meldebehörden werden konventionell auf schriftlichem Weg angefragt. Hier kann die Bearbeitung Ihrer Anfrage mehrere Wochen in Anspruch nehmen.

## <span id="page-8-0"></span>**2.7 Verarbeitung der Anfrage in der Meldebehörde**

Unser System übermittelt Ihre Anfrage in einem festgelegten Format verschlüsselt an die Meldebehörde. In der Meldebehörde werden die Angaben erneut geprüft (z.B. ob die angegebene Anschrift eine Meldeanschrift ist) und mit den Personendaten im Register verglichen.

Hier wird z. B. eine Namensänderung (durch Heirat) oder ein Umzug an eine andere Adresse erkannt und die entsprechende Person gefunden und ein positives Ergebnis erzeugt.

Konnte kein Treffer im automatisierten Abgleich erzielt werden, wird die Anfrage an einen Sachbearbeiter der Meldebehörde weitergeleitet. Dort wird im Rahmen einer manuellen Nachbearbeitung versucht, die angefragte Person doch noch zu identifizieren.

Bitte beachten Sie, dass es Meldebehörden gibt, die keine manuelle Nachbearbeitung anbieten! Hierzu zählen vor allem große Städte wie Berlin, Hamburg, Köln etc., aber auch die Bundesländer Sachsen und Hessen.

Die manuelle Bearbeitung von Anfragen erfolgt in der Regel innerhalb weniger Tage. RISER hat keinen Einfluss auf die Dauer der Bearbeitung der Anfragen. Hier kann es vorkommen, dass durch Urlaub oder Krankheit Engpässe in den Meldebehörden entstehen, die die Abarbeitung von Anfragen ungewohnt lange dauern lassen.

## <span id="page-8-1"></span>**2.8 Ergebnisauslieferung**

Vollständig bearbeitete Ergebnisse stellt RISER zur Abholung bereit. Bei einem Ergebnis aus dem automatisierten Abgleich können Sie das Ergebnis direkt abholen. Wenn eine Anfrage manuell nachbearbeitet wird, wird die Anfrage erst nach Abschluss der Bearbeitung bei der Meldebehörde zur Abholung bereitgestellt.

Über den automatisierten Abgleich oder bei der manuellen Nachbearbeitung ermittelte Auskünfte unterscheiden sich ansonsten inhaltlich und in der Form nicht.

Sobald das Ergebnis der Recherche von der Meldebehörde bei RISER eingetroffen ist, werden die Daten wiederum geprüft, um z. B. Tippfehler in der PLZ zu korrigieren, den Umfang einer Auslandsanschrift zu prüfen und evtl. zu berichtigen oder mögliche Personenverwechslungen zu vermeiden.

Sind alle Prüfungen erfolgreich durchlaufen, wird das geprüfte Ergebnis Ihnen zur Abholung freigegeben.

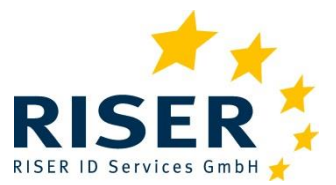

## <span id="page-9-0"></span>**3 Aufbewahrungsfristen und Anonymisierung**

Ihre Daten unterliegen bei RISER ID Services GmbH den höchsten Datenschutzstandards. Ihre Daten gehören Ihnen und wir geben diese selbstverständlich nicht weiter. Wir speichern die Anfrage- und Ergebnisdaten nur so lange, wie dies zur Erfüllung Ihres Auftrages notwendig ist.

**Nach Bereitstellung eines Ergebnisses zum Download** beginnen folgende Fristen:

- 42 Tage (6 Wochen) **nach Abschluss des Auftrags** werden die Auftragsdaten in den Revisionsdatenbestand überführt. Ein Auftrag ist abgeschlossen, wenn **alle Auftragspositionen** zum Download bereitgestellt sind. Nach Ablauf der Frist haben Sie keinen Zugriff mehr auf die Ergebnisse. Achten Sie daher bitte darauf, dass Sie Auskünfte rechtzeitig im RISER Kundenbereich abholen.
- Nach 90 Tagen im Revisionsdatenbestand werden Ihre Daten **anonymisiert**, d. h. alle Daten, die einen Rückschluss auf die gesuchte Person erlauben, werden mit XXX überschrieben.

*Nach erfolgter Anonymisierung der Daten ist es nicht mehr möglich, Ihre Anfrage- und Ergebnisdaten wiederherzustellen! Laden Sie daher bereitgestellte Ergebnisse möglichst zeitnah herunter.*

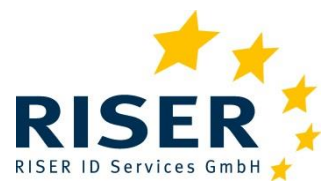

Benutzeranleitung für Kunden

## <span id="page-10-0"></span>**4 Preisfeststellung**

In Deutschland werden die Gebühren einer Anfrage im jeweiligen Bundesland festgesetzt. Dabei wird nach automatisierten und schriftlichen Anfragen unterschieden. Elektronisch verarbeitete Anfragen sind kostengünstiger und schneller beantwortet als Anfragen, die schriftlich gestellt und durch einen Sachbearbeiter beantwortet werden.

Elektronische Anfragen, die im automatisierten Abgleich nicht gefunden wurden, werden automatisiert an die Meldebehörde zur weiteren Verarbeitung weitergeleitet (manuelle Nachbearbeitung oder auch manuelle Sichtprüfung genannt). Hierfür wird in einigen Bundesländern ein Aufschlag erhoben.

In Baden-Württemberg sind die Gebühren sogar von Gemeinde zu Gemeinde verschieden.

Bei der interaktiven Eingabe einer Anfrage werden Ihnen vom System bereits der Preis und ein evtl. Aufschlag angezeigt.

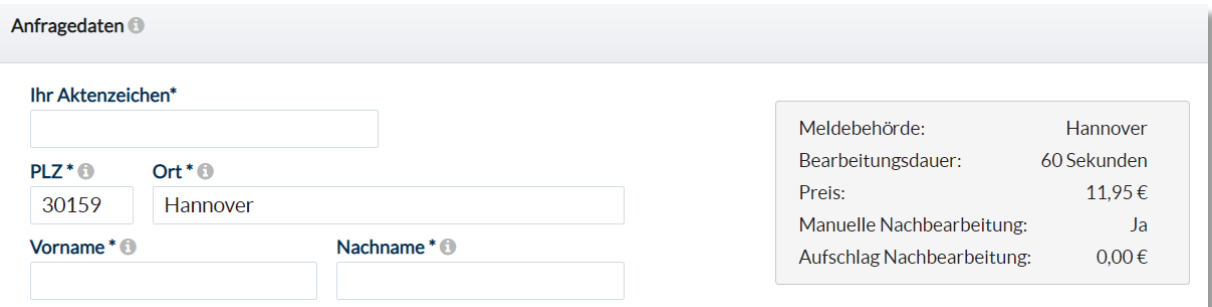

*Alle Ihnen angezeigten Preise sind Nettopreise!*

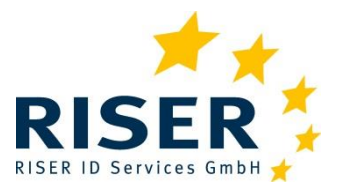

## <span id="page-11-0"></span>**5 Zweckbindung einer Anfrage**

Jede Anfrage an das Melderegister enthält zusätzliche Angaben zum Anfragesteller, zu welchem Zweck die Anfrage gestellt wurde und evtl. Angaben zu einer dritten Stelle, wenn das Ergebnis weitergegeben wird.

## <span id="page-11-1"></span>**5.1 Angabe gewerblicher Zweck**

Die folgende Tabelle führt alle zehn vom Gesetzgeber vorgesehenen, möglichen gewerblichen Zwecke auf.

Wir empfehlen Ihnen einen oder eine Kombination aus zwei bzw. max. drei der folgenden Zwecke in Ihren Anfragen anzugeben:

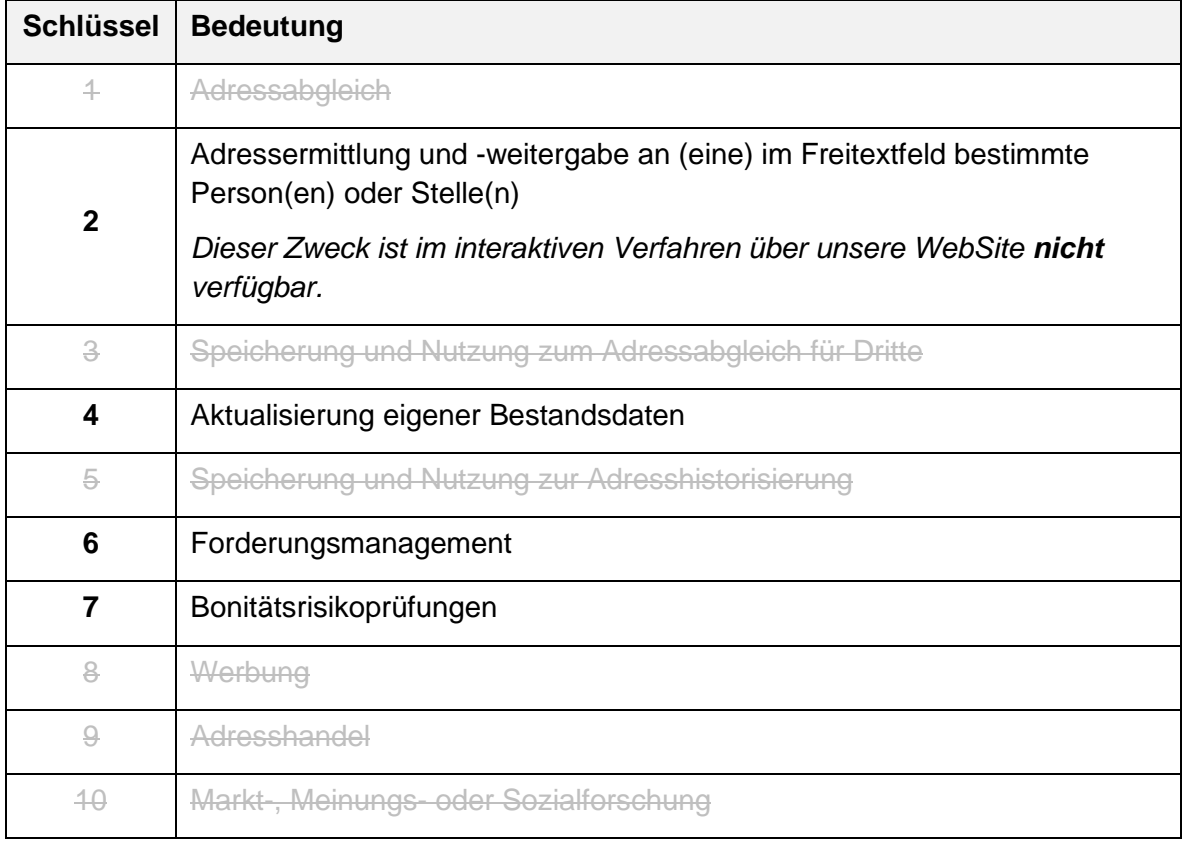

Von der RISER ID Services GmbH werden nur die gewerblichen Zwecke 2, 4, 6 und 7 verarbeitet. Andere Zweckangaben werden von Meldebehörden z.T. nicht bearbeitet oder erfordern spezielle Begründungen und können daher bei RISER nicht angegeben werden.

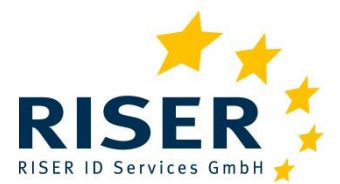

Benutzeranleitung für Kunden

*Melderegisterauskünfte sind zweckgebunden. Die Ihnen übermittelten Daten aus dem Melderegister dürfen nicht für andere Zwecke als dem mitgeteilten Zweck in der Anfrage verwendet werden!*

## <span id="page-12-0"></span>**5.2 Weitergabe an Dritte (gewerblicher Zweck 2)**

Der Gesetzgeber hat vorgesehen, dass eine Auskunft aus dem Melderegister zweifelsfrei nachverfolgbar zu erfolgen hat – der Ursprung einer Anfrage somit immer ermittelt werden kann. Um diesen Anspruch zu erfüllen, muss auch der Auftraggeber der Anfrage genannt werden.

Zweck 2 muss daher auch immer eine weitere Zweckangabe enthalten, die vom ursprünglichen Auftraggeber angegeben werden muss.

*Beispiel:* Sie fragen bei uns im Auftrag Ihres Kunden an, d. h. Ihr Zweck ist die 2.

Ihr Kunde ist ein Inkassounternehmen und sucht einen Schuldner, dann fragt das Inkassounternehmen zum Zweck 6 an.

Der gesamte gewerbliche Zweck ist also: 2,6.

Die Angabe im Freitextfeld enthält die Daten des Inkassounternehmens (Name und evtl. Ort reichen als Angabe aus)

Das Aktenzeichen enthält **Ihr** Aktenzeichen, mit dem Sie die Anfrage eindeutig **Ihrem** Kunden zuordnen können.

Kommt es seitens der Meldebehörde zu einer Nachfrage, dann geben wir Ihre Kontaktdaten an die Meldebehörde weiter, die sich dann mit dem Aktenzeichen an sie wenden kann.

*Die Angabe des Zweck 2 / Dritter ist nur über die Sammelanfrage möglich.*

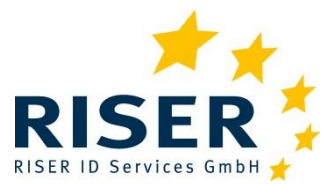

Benutzeranleitung für Kunden

## <span id="page-13-0"></span>**6 Kettenanfrage**

Normalerweise beauftragen sie den RISER-Service mit der Einholung einer Auskunft aus dem Melderegister einer Gemeinde. Sie haben aber auch die Möglichkeit, eine Anfrage als Kettenanfrage zu stellen. Ist die Person aus der angefragten Gemeinde verzogen, wird automatisch eine weitere Anfrage an die Verzugsgemeinde gestellt werden, um so die tatsächliche Wohnanschrift ermitteln zu können.

Nehmen wir an, Ihnen liegt die Anschrift einer Person in Berlin vor. Sie beauftragen den RI-SER-Service mit einer Auskunft aus dem Melderegister in Berlin. Als Ergebnis wird eine Wegzugsanschrift in Hamburg mitgeteilt. Dann kann automatisch eine weitere Melderegisteranfrage in Hamburg ausgelöst werden.

Bei der Melderegisteranfrage in Hamburg wird dann entweder die von Berlin übermittelte Wegzugsadresse in Hamburg als aktuelle Adresse bestätigt oder eine weitere, neue Adresse übermittelt. Ggf. kann die Person auch in Hamburg verstorben sein.

Bei einem weiteren Wegzug von Hamburg in eine andere Gemeinde würde sich der Prozess wiederholen und noch eine weitere Folgeanfrage ausgelöst.

Beachten Sie bitte, dass sich durch Setzen dieser Option die Anzahl der für Ihren Auftrag ausgeführten Anfragen und entsprechend die mit dem Auftrag verbundenen Kosten erhöhen.

Haben Sie die Option *Kettenanfrage durchführen* gewählt, erhalten Sie beim Ergebnis *verzogen* ergänzend zur Verzugsanschrift der angefragten Person eine Information, dass eine weitere Melderegisteranfrage (Folgeanfrage) ausgelöst wurde. Die Kettenanfrage wird im Weiteren wie eine normale Anfrage ausgeführt.

Sofern die angefragte Person in der angefragten Gemeinde umgezogen ist, erhalten Sie direkt die aktuelle Meldeanschrift. Hierfür sind keine Kettenanfragen erforderlich.

Kettenanfragen werden mit den Zusatzinformationen 30, 31 und 32 versehen:

- 30 = Diese Position ist Teil einer Kettenanfrage
- 31 = Es wurde **keine** weitere Kettenanfrage ausgelöst → Ende der Kette
- 32 = Es wurde eine **weitere** Kettenanfrage erzeugt → Folgeanfrage

Eine Kettenanfrage wird beendet, wenn keine Folgeanfrage mehr erzeugt werden kann:

- $\checkmark$  Eine aktuelle Anschrift wird mitgeteilt.
- $\checkmark$  Ein Wegzug ins Ausland wird mitgeteilt.
- ✓ Die Person ist unbekannt verzogen.
- ✓ Die Person ist verstorben.
- $\checkmark$  Oder eine von Ihnen gegebene Bedingung ist eingetreten.

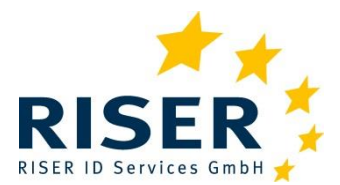

Benutzeranleitung für Kunden

*Achtung: Kettenanfragen werden bei Wegzug ins Ausland auch ausgelöst, wenn die gesuchte Person nach Österreich oder in die Schweiz verzogen und kein Limit für die maximalen Kosten angegeben ist.*

## <span id="page-14-0"></span>**6.1 Kontrolle einer Kette**

Um die Kontrolle über Kosten und Bearbeitungszeit einer Kettenanfrage zu behalten, können Sie Ihre Anfrage mit folgenden Einschränkungen versehen.

Sie können auch generell einen Standard für Kettenanfragen und damit verbunden entsprechende Limits setzen.

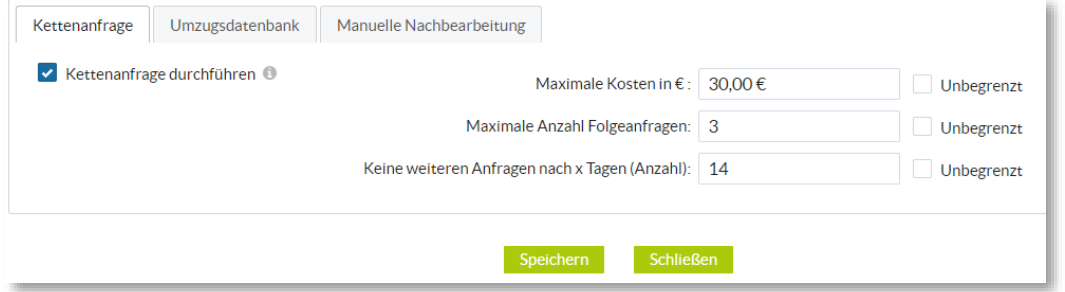

#### <span id="page-14-1"></span>**6.1.1 Maximale Kosten**

Hier geben Sie einen maximalen Betrag vor, den die Anfrage insgesamt kosten darf. In diesem Fall wird der Preis für eine elektronische Anfrage in der jeweiligen Gemeinde zur Berechnung der maximalen Kosten herangezogen. Etwaige Aufschläge für eine manuelle Sichtprüfung gehen in die Berechnung nicht ein.

#### <span id="page-14-2"></span>**6.1.2 Maximale Anzahl Folgeanfragen**

Die Anzahl der maximalen Folgeanfragen, z. B. zwei – das entspricht dem gegebenen Beispiel: Ursprungsanfrage in Berlin, eine weitere Anfrage in Hamburg. Wäre die Person aus Hamburg nach Lübeck weggezogen, wäre eine weitere Anfrage in Lübeck möglich. (eine Ursprungsanfrage in Berlin, zwei weitere Wegzugsgemeinden: Berlin nach Hamburg und von Hamburg nach Lübeck)

#### <span id="page-14-3"></span>**6.1.3 Keine weiteren Anfragen nach x Tagen**

Sie geben hier die maximale Laufzeit in Tagen an. Wenn die angegebene Zeit verstrichen ist, wird keine Folgeanfrage mehr ausgelöst. Allerdings bleibt die letzte ausgelöste Anfrage weiterhin so lange in Bearbeitung, bis ein Ergebnis vorliegt. Sobald dieses Ergebnis bei uns eingeht, wird es Ihnen umgehend zum Download bereitgestellt.

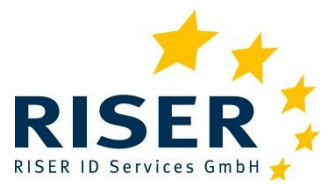

## <span id="page-15-0"></span>**7 Umzugsdatenbank**

Als besonderen Service bietet Ihnen unser RISER-Service an, die Anschrift Ihrer Anfrage vorab gegen die Umzugsdatenbank (im folgenden UDB genannt) prüfen zu lassen. Die Daten werden von der Deutsche Post Adress GmbH & Co KG zur Verfügung gestellt, die von den Nachsendeaufträgen der Deutsche Post AG gefüllt wird.

Dabei entscheiden Sie, ob die Anfrage nur gegen die UDB geprüft werden soll oder vor einer möglichen Melderegisteranfrage ausgeführt wird. Diese Prüfung können Sie in den Einstellungen generell setzen oder für einzelne Anfragen individuell einschalten. Der Abgleich gegen die UDB wird online durchgeführt.

Bei einem Treffer wird nur der günstigere UDB-Preis berechnet. Ihr Ergebnis enthält den Hinweis, dass Ihre Anfrage einen Treffer in der UDB erzielt hat.

Ergebnisse aus dem UDB Abgleich werden mit der Zusatzinformation 40 versehen:

• 40 = Diese Position ist Ergebnis einer UDB-Anfrage

Wird kein Treffer erzielt, geht Ihre Anfrage normal weiter an das Meldeamt und es entstehen keine zusätzlichen UDB-Abfragekosten. In diesem Fall zahlen Sie nur die Gebühr für die jeweilige Melderegisteranfrage.

Wenn Sie generell keine Abfragen der UDB wünschen oder Ihre Anfragen nur mit der Umzugsdatenbank abgeglichen und keine folgende Melderegisteranfragen ausgeführt werden sollen, kann dies durch Ihren *Superuser* für Ihren Zugang entsprechend eingestellt werden.

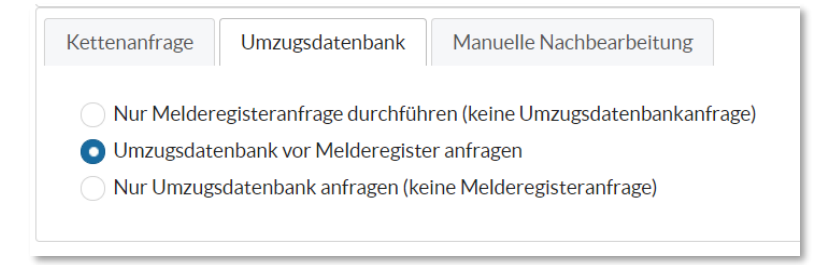

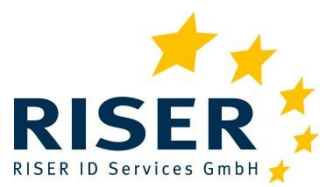

## <span id="page-16-0"></span>**8 Anfrage mit Analytikmethoden zur manuellen Nachbearbeitung prüfen**

Als weiteren besonderen Service bietet der RISER-Service optional an, dass bei jeder Anfrage mit Analytikmethoden der Deutschen Post Adress GmbH und Co KG geprüft wird, ob eine manuelle Nachbearbeitung erfolgversprechend ist.

Ergibt sich daraus, dass die manuelle Nachbearbeitung mit hinreichender Wahrscheinlichkeit nicht zu einem positiven Ergebnis führen wird, wird der RISER-Service im Sinne der Verfahrensökonomie und -effizienz die manuelle Nachbearbeitung nicht beauftragen (s. Kapitel zur *Preisfeststellung*).

Die Inanspruchnahme dieses Services setzt voraus, dass die manuelle Nachbearbeitung in den Einstellungen grundsätzlich eingeschaltet ist – das ist die Voreinstellung im RISER-System.

*Dieser Service steht Ihnen im Kundenportal nicht zur Auswahl zur Verfügung. Wenn Sie diesen Service nutzen möchten, sprechen Sie uns bitte an.*

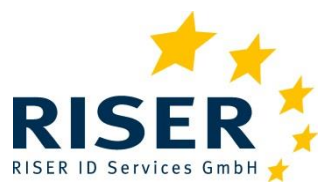

## <span id="page-17-0"></span>**9 Geburtsdatum über Schufa anreichern**

Mit Geburtsdatum gestellte Melderegisteranfragen weisen vor allem beim automatisierten Abgleich eine erheblich bessere Trefferquote aus als ohne Geburtsdatum gestellte Anfragen.

Als besonderen Service bietet Ihnen der RISER-Service an, Ihre Daten bei der Schufa mit einem Geburtsdatum anzureichern und erst danach an das Melderegister in der Gemeinde zu senden. Wurde über die Schufa ein Geburtsdatum ermittelt, erfolgt die Anfrage mit Angabe dieses Geburtsdatums. Der Datenabgleich mit der Schufa erfolgt zurzeit einmal täglich.

Anfragen über die Schufa werden mit Zusatzinformation 50, 51, 52 … versehen:

- 50 = Der Abgleich bei der Schufa war positiv: Geburtsdatum gefunden
- 51 = Der Abgleich bei der Schufa war negativ
- 52 = Die Anfrage bei der Meldebehörde erfolgte mit Geburtsdatum der Schufa

*Dieser Service steht Ihnen im Kundenportal nicht zur Auswahl zur Verfügung. Wenn Sie diesen Service nutzen möchten, sprechen Sie uns bitte an.*

*Ein über die Schufa ermitteltes Geburtsdatum ist nicht Teil Ihrer Ergebnislieferung.*

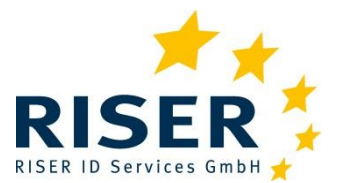

Benutzeranleitung für Kunden

## <span id="page-18-0"></span>**10 Benutzermodell**

Der RISER-Service basiert auf einem hierarchischen Modell, dass Ihnen vielleicht vertraut sein könnte: Firma, Abteilung und Mitarbeiter. Dieses Modell wird in der Benutzerverwaltung adaptiert.

Damit umfasst die Nutzerverwaltung folgende Schritte:

- 1. Ihre Firma wurde in unserem System als Institution angelegt.
- 2. In jeder Institution gibt es eine voreingestellte Abteilung.
- 3. Mindestens ein Mitarbeiter wurde angelegt, der über Administratorenrechte verfügt. Wir nennen diesen Nutzer: *Superuser*.

Die Rolle eines *Superusers* ermöglicht es, administrative Aufgaben in der Benutzerverwaltung vorzunehmen. Hierzu gehört es:

- weitere Mitarbeiter einzurichten,
- dabei helfen, Kennwörter zurückzusetzen und einen gesperrten Zugang wieder freizugeben.
- Mitarbeiter zu deaktivieren und den Zugang zum Service sperren.
- Allgemeine Vorgaben für die Bearbeitung von Melderegisteranfragen zu treffen, die für alle Mitarbeiter gelten, z.B. dass der Abgleich mit der Umzugsdatenbank generell vorgeschaltet werden soll.

Wir empfehlen, als Namen für den Zugang zum RISER-Service den Mitarbeiternamen zu verwenden (1. Buchstabe des Vornamens gefolgt vom Familiennamen). Sie haben aber auch die Möglichkeit unpersönliche Zugänge zu definieren, z. B. sb\_01 oder ähnliches, siehe hierzu auch das Kapitel *Verwaltung.*

Bitte beachten Sie aber, dass Sie gegenüber der Meldebehörde Auskunftspflichtig sind, wer eine Anfrage gestellt hat, wenn eine Rückfrage zu einem Auskunftsbegehren erfolgt.

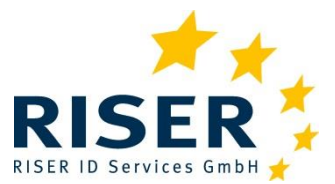

## <span id="page-19-0"></span>**11 Willkommen im Kundenbereich**

In diesem Kapitel zeigen wir Ihnen die Nutzung unseres Web-Auftritts. Sie geben interaktiv eine Anfrage in unser System ein und holen das Ergebnis hierzu ab. Des weiteren zeigen wir Ihnen, wie Sie eine Sammelanfrage zusammenstellen und im RISER Dienst beauftragen.

Mit der Einrichtung als Kunde in unserem System wurde mindestens auch ein Mitarbeiter mit Administratorenrechten, ein sog. *Superuser*, im System eingerichtet.

Die Anmeldung am System erfolgt immer personalisiert, also Nutzerbezogen. Eine allgemeine Firmen Anmeldung ist nicht möglich.

### <span id="page-19-1"></span>**11.1 Anmelden im Kundenbereich**

Sie finden den Web-Auftritt von RISER im Internet unter [www.riserid.eu.](http://www.riserid.eu/) Der Link *Login* (oben rechts) führt Sie zur Anmeldung im Kundenbereich. Wir empfehlen Ihnen, sich ein Lesezeichen im Browser auf die Login-Seite unseres Services zu setzen. Achten Sie auch da[r](#page-19-2)auf, einen aktuellen Browser<sup>1</sup> zu benutzen!

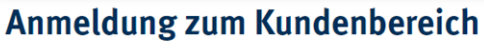

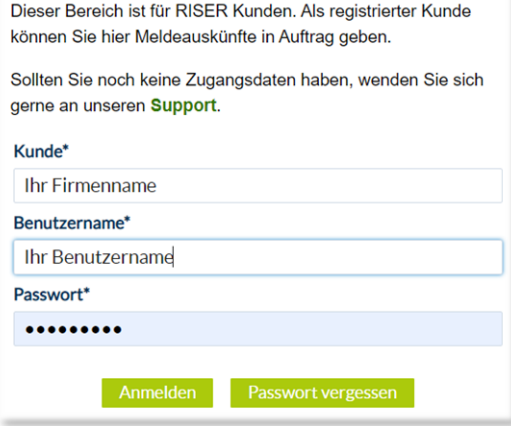

Sie benötigen folgende Informationen für die Anmeldung in unseren Servicebereich:

- 1. Kunde: Kurzname Ihrer Institution
- 2. Kennung: persönliche Nutzerkennung
- 3. Passwort: persönliches Kennwort

<span id="page-19-2"></span><sup>1</sup> Microsoft Explorer wird nicht unterstützt!

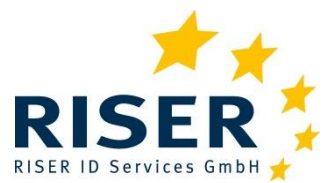

Benutzeranleitung für Kunden

Nach der Anmeldung gelangen Sie in Ihren persönlichen Kundenbereich. Im oberen Menü finden Sie die Ihnen zur Verfügung stehenden Funktionen.

Die einzelnen Menüpunkte werden auf den nächsten Seiten ausführlich erklärt. Wir beginnen mit dem Menüpunkt Einzelanfrage, da hier die meisten Erklärungen zu einer Anfrage erfolgen. Danach erklären wir die Sammelanfrage.

### <span id="page-20-0"></span>**11.2 Einzelanfrage**

Haben Sie nur wenige Anfragen, empfehlen wir die interaktive Eingabe über das Web-Formular.

#### <span id="page-20-1"></span>**11.2.1 Anfrageland wählen**

Als Voreinstellung ist eine Anfrage in Deutschland ausgewählt.

Mit Klick auf die schweizerische bzw. österreichische-Fahne wählen Sie ein anderes Zielland für Ihre Anfrage.

Informationen zu den Besonderheiten bei Anfragen nach Österreich oder in die Schweiz finden Sie im Kapitel *Länderbesonderheiten*.

*Es werden dieselben Daten abgefragt, wie für eine Anfrage in Deutschland.*

Mit Eingabe einer PLZ und/oder des Wohnortes zeigt Ihnen das System zusätzliche Informationen, wie zuständige Meldebehörde, voraussichtliche Bearbeitungszeit, Kosten und evtl. Nachbearbeitungszuschläge zu dieser Anfrage an.

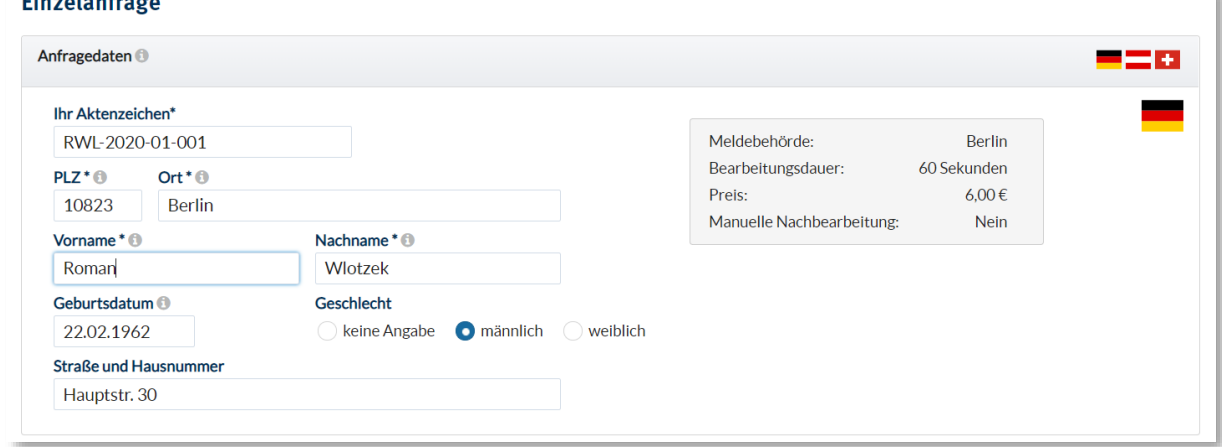

Von Feld zu Feld springen Sie mit der Tab-Taste. Das Geburtsdatum können Sie in zehn fortlaufenden Ziffern ohne Punkt als Trennzeichen eingeben: 18021965.

**Experience** 

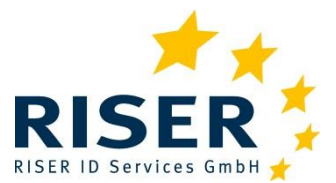

#### <span id="page-21-0"></span>**11.2.2 Aktenzeichen einer Anfrage**

Geben Sie zu Ihrer Anfrage **immer** ein Aktenzeichen an. Über das Aktenzeichen finden Sie später Ihre Anfrage. Sie können das Aktenzeichen frei wählen (max. 50 Zeichen).

*Bitte benutzen Sie im Aktenzeichen kein Semikolon!*

### <span id="page-21-1"></span>**11.2.3 Gewerblicher Zweck**

Die Angabe eines gewerblichen Zweckes ist in Deutschland vorgeschrieben.

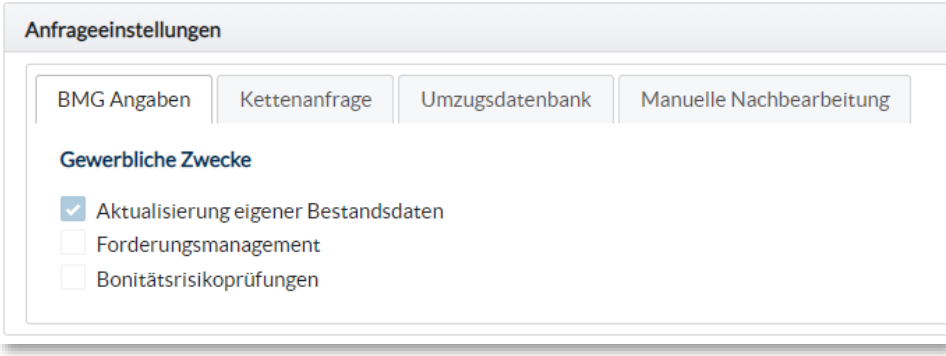

Mit dieser Angabe teilen Sie der Meldebehörde mit, zu welchem Zweck die Daten von Ihnen verwendet werden. Wählen Sie einen oder mehrere Zwecke. Dies gilt auch für Kunden aus dem öffentlich-rechtlichen Bereich und ist als allgemeine Zweckangabe zu verstehen.

*Nur für Superuser:* Wenn Sie eine nicht mehr änderbare Standardeinstellung für alle Mitarbeiter festlegen möchten, können Sie dies unter *Verwaltung/Allgemeine Vorgaben* tun (siehe Abschnitt *Verwaltung*). In der Verwaltung können Sie auch einstellen, ob Benutzer diese Vorgaben ändern können oder ob diese fest vorgegeben sind.

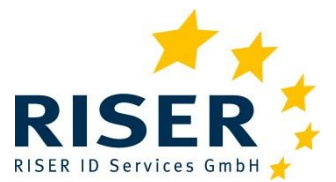

Benutzeranleitung für Kunden

#### <span id="page-22-0"></span>**11.2.4 Umzugsdatenbank**

Sie können entscheiden, ob Ihre Anfrage gegen die Umzugsdatenbank der Deutschen Post geprüft wird. In der Umzugsdatenbank sind aktuelle, postalische Nachsendeanträge enthalten.

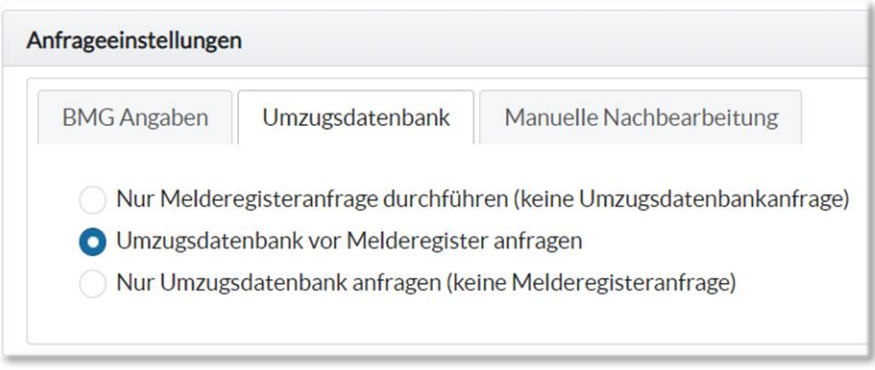

### <span id="page-22-1"></span>**11.2.5 Manuelle Nachbearbeitung**

Bei der Mehrzahl, der bei RISER angebundenen Meldebehörden, besteht die Möglichkeit, automatisiert negative Anfragen durch die Meldebehörde manuell nachbearbeiten zu lassen. Anfragen mit Schreibfehlern oder ähnliche Problemfälle können so eventuell doch noch positiv beantwortet werden. Naturgemäß dauert dieser manuelle Vorgang einige Zeit und ist in den meisten Fällen mit zusätzlichen Kosten verbunden.

Manuelle Nachbearbeitung wird nicht durchgeführt in großen Städten wie Berlin, Bochum, Köln, München; ebenso findet keine Nachbearbeitung im Land Sachsen statt.

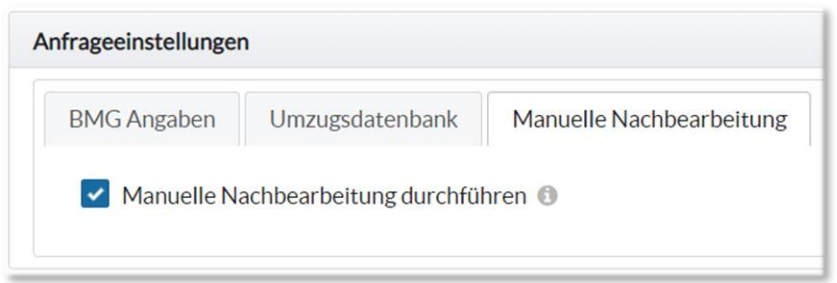

Wenn Sie diese manuelle Nachbearbeitung nicht wünschen, deaktivieren Sie die Checkbox.

*Die manuelle Nachbearbeitung ist oft mit einem Aufschlag verbunden.* 

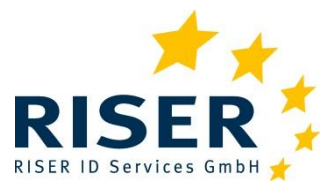

Benutzeranleitung für Kunden

#### <span id="page-23-0"></span>**11.2.6 Kettenanfrage**

Mit der Option *Kettenanfrage* können Sie steuern, ob bei Ergebnis *verzogen* von RISER automatisiert eine weitere Melderegisterauskunft bei der Meldebehörde der Wegzugsadresse ausgeführt werden soll. Sofern das Ergebnis der Kettenanfrage wiederum *verzogen* ist, wird der Vorgang wiederholt, bis die aktuelle Meldeanschrift der Person gefunden wurde oder keine erneute Anfrage möglich ist.

Wie eine Kettenanfrage funktioniert und welche Optionen Sie noch setzen können, wird im Kapitel *Kettenanfrage* beschrieben.

#### <span id="page-23-1"></span>**11.2.7 Anfrage absenden**

Mit Klick auf Absenden legen Sie Ihre Anfrage in den Anfragekorb. Die Anzahl Anfragen wird Ihnen im Warenkorb oben rechts auf der Seite angezeigt.

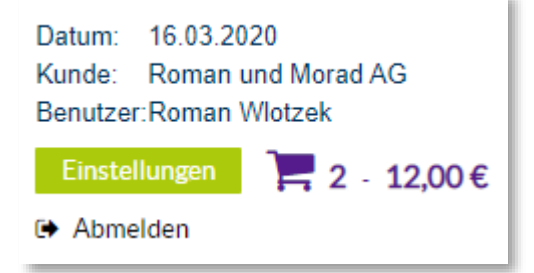

#### <span id="page-23-2"></span>**11.2.8 Auftrag bestätigen – Anfragekorb absenden**

Die von Ihnen eingegebenen Einzelanfragen werden im Anfragekorb gesammelt. Sie haben im Anfragekorb die Möglichkeit, einzelne Anfragen noch einmal zu bearbeiten, weitere Anfragen hinzuzufügen oder Anfragen zu löschen. Entsprechen alle aufgeführten Einzelanfragen Ihren Wünschen, können Sie den Anfragekorb mit Klick auf die Schaltfläche *Zahlungspflichtig bestellen* absenden.

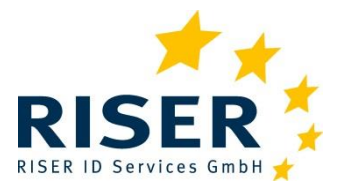

Benutzeranleitung für Kunden

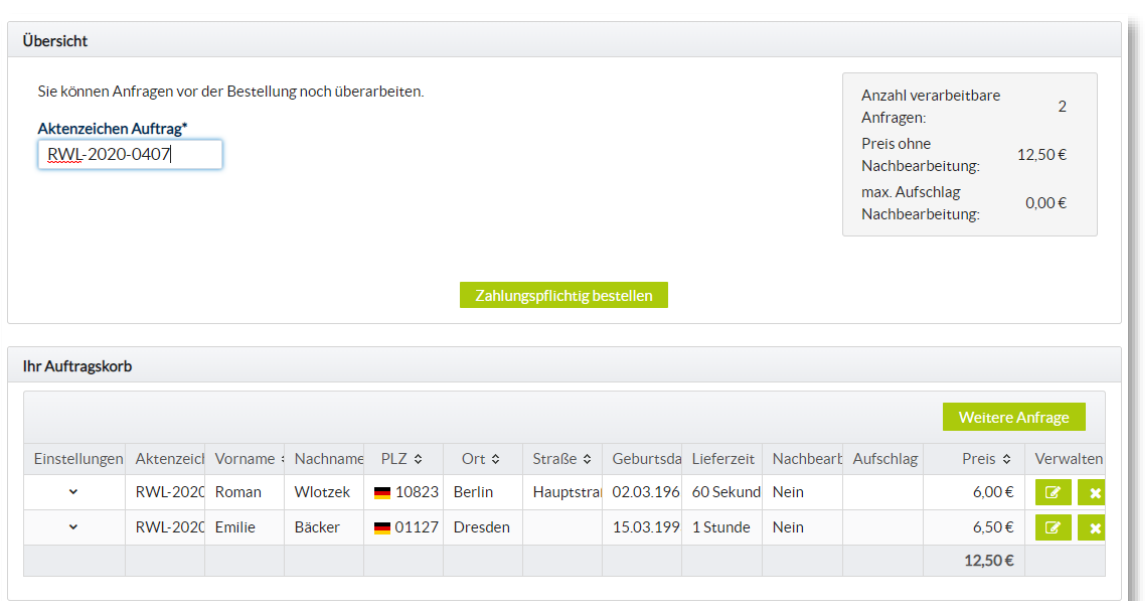

Bitte vergeben Sie ein weiteres Aktenzeichen für den gesamten Auftrag. Haben Sie nur eine Position im Auftrag, wird dieses Feld mit dem Aktenzeichen der Position vorbelegt.

Im Anschluss erhalten Sie eine Bestätigung mit der vom RISER System vergebenen Auftragsnummer.

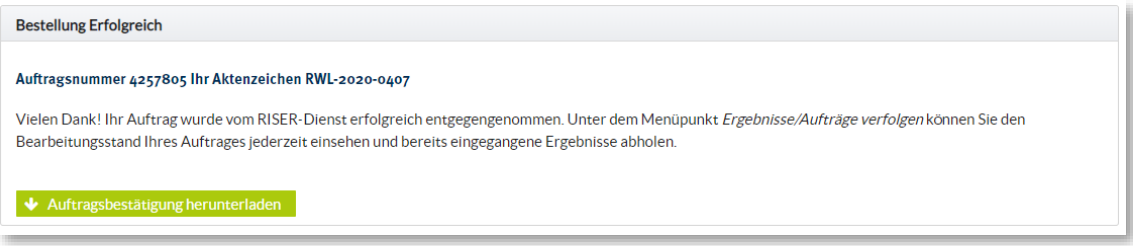

## <span id="page-24-0"></span>**11.3 Sammelanfrage**

Wollen Sie gleichzeitig mehrere Melderegisteranfragen stellen, empfiehlt sich eine Sammelanfrage. Dabei fassen Sie Ihre Anfragen in einer Datei zusammen und übermitteln uns die Datei. Die Anfragen können verschiedene Wohnorte (= Meldebehörden) enthalten.

Auf unserer WebSite finden Sie eine Beispieldatei zum Download, die Sie als Vorlage für Ihre eigenen Anfragen verwenden können.

Der Aufbau der Datei wird detailliert im Kapitel *Format der Anfragedaten* beschrieben.

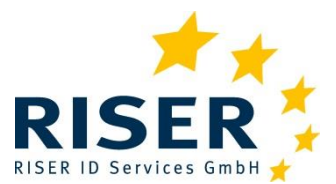

Benutzeranleitung für Kunden

#### <span id="page-25-0"></span>**11.3.1 Anfragedatei erstellen**

Grundlage einer Sammelanfrage ist eine durch Trennzeichen strukturierte Textdatei. Jede Zeile entspricht dabei einer Melderegisteranfrage.

Am gängigsten ist eine mit einem Tabellenprogramm (z. B. MS Excel) erstellte csv-Datei. Bitte achten Sie beim Speichern auf das richtige Format: *CSV (Trennzeichen-getrennt) (\*.csv).*

*Achten Sie bitte auch darauf, dass als Trennzeichen zwischen den Spalten ein Semikolon verwendet wird. Aus diesem Grund darf ein Semikolon in keinem Datenfeld als Trennzeichen verwendet werden, auch nicht im Aktenzeichen.*

*Bitte achten Sie auch darauf, dass die Datei am Ende keine leeren Zeilen (bzw. nur Semikolon) und nur die definierten Spalten enthält.*

#### **Technischer Hintergrund**

Das Encoding der Datei ist ISO-8859-1 (Vorbelegung in Excel) oder aber UTF-8. Das Encoding muss zwischen Kunde und RISER abgesprochen sein und kann nicht beliebig geändert werden. RISER legt das Encoding im Kundenstamm mit ISO-8859-1 an.

Stimmt das Encoding nicht, kommt es zu falschen Darstellungen von Umlauten oder Sonderzeichen und die Verarbeitung der Anfragedatei läuft auf Fehler und bricht ab.

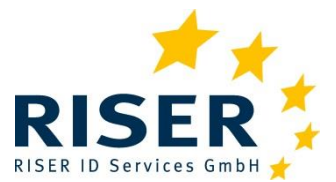

#### <span id="page-26-0"></span>**11.3.2 Anfragedatei hochladen**

Über den Menüpunkt Sammelanfrage können Sie Ihre Datei hochladen. Wählen Sie über die Schaltfläche *Datei Auswählen* zunächst Ihre lokale Datei aus und vergeben Sie ein Aktenzeichen für Ihren Auftrag. Anschließend laden Sie die Datei auf unseren Server hoch.

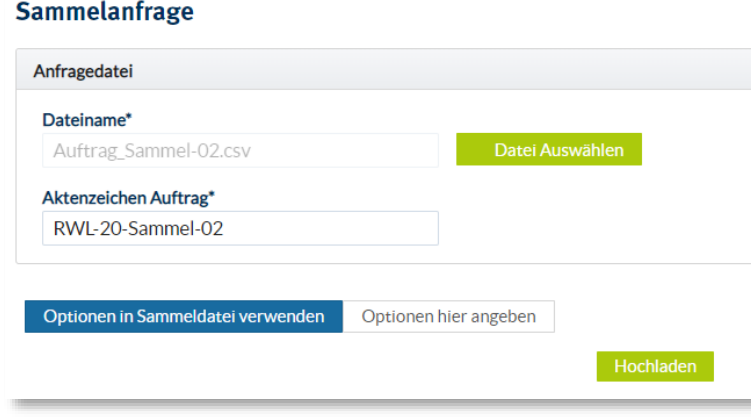

Über die Schaltfläche zu den Optionen steuern Sie, ob die Angaben aus der Anfragedatei genutzt werden oder ob Sie diese überschreiben wollen:

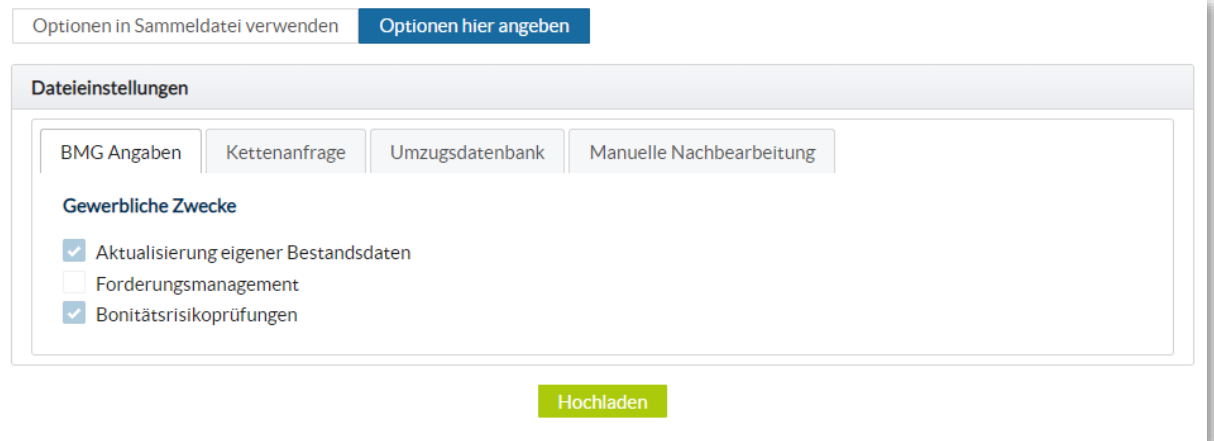

*Sind die BMG Angaben ausgegraut, so sind diese für Ihr Unternehmen voreingestellt und können nicht per Auftrag geändert werden. Eine Änderung dieser Voreinstellung kann nur durch den Superuser erfolgen.*

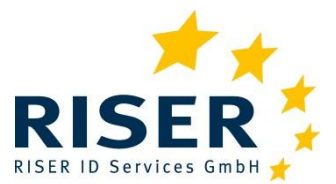

Benutzeranleitung für Kunden

#### <span id="page-27-0"></span>**11.3.3 Fehlerhafte Anfragen**

Beim Hochladen Ihrer Datei werden die einzelnen Positionen auf Plausibilität geprüft. Fehlerhafte Positionen werden nicht übernommen und können von Ihnen vor Beauftragung des Auftrags korrigiert werden. Wenn Sie keinen Fehler an dieser Position erkennen können, können Sie den Auftrag ohne diese Position erteilen.

Der Inhalt der übermittelten Datei wird Ihnen vor Beauftragung noch einmal angezeigt. Hier haben Sie die Möglichkeit, sich einzelne Positionen über das grüne *Bearbeiten-*Symbol anzeigen zu lassen und Änderungen vornehmen.

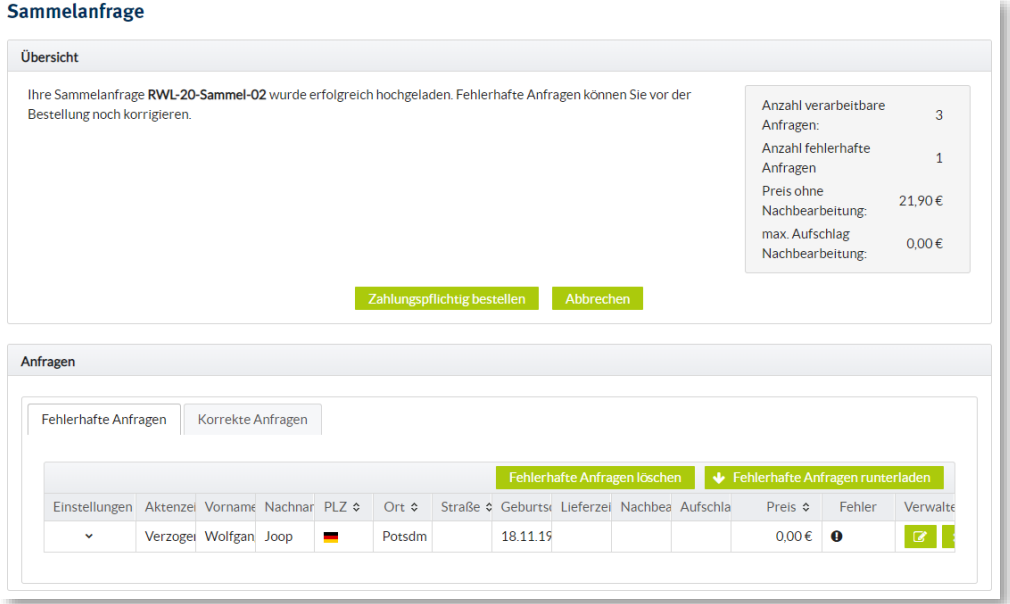

Fehlerhafte Anfragen werden Ihnen im ersten Reiter angezeigt. Korrekte Anfragen zeigen wir auf dem zweiten Reiter an.

Hier werden Sie außerdem eventuell darauf hingewiesen, dass die Überprüfung Ihrer Anfragen ergeben hat, dass auffällig viele Vornamen in der Spalte "Nachname" vorhanden sind. Dies kann ein Hinweis darauf sein, dass Sie generell die Spalten "Vorname" und "Nachname" miteinander vertauscht haben. Sie können die Anfragen ohne Korrektur beauftragen (Button *Zahlungspflichtig bestellen*) oder eine Korrektur der Datei vornehmen (Button *Abbrechen)*.

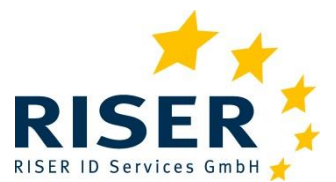

Benutzeranleitung für Kunden

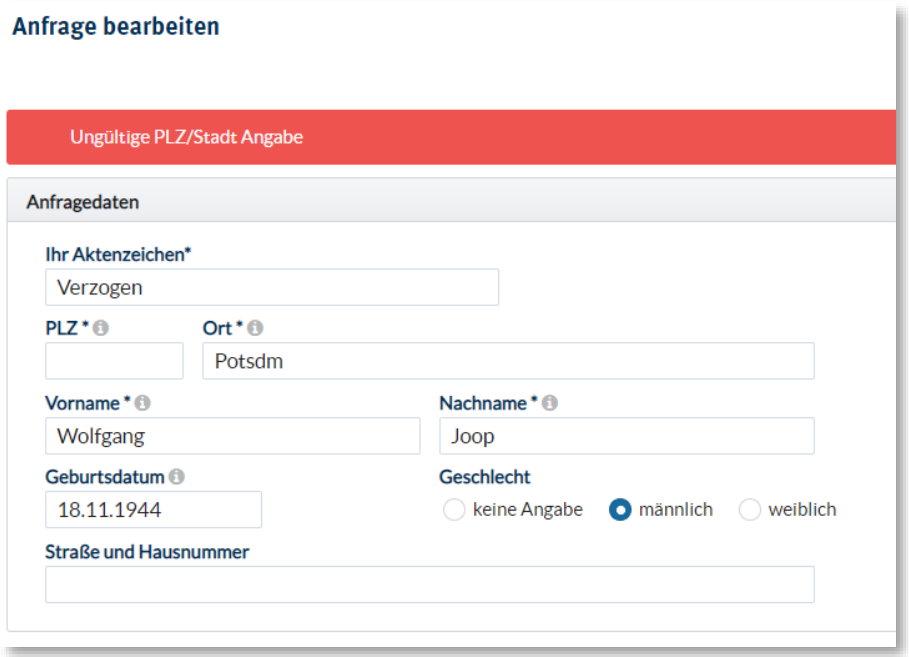

Nach entsprechender Korrektur der Anfrage wird diese mit einem grünen Haken markiert und Sie können den Auftrag vollständig erteilen. Korrigierte Anfragen verbleiben im Reiter für Fehlerhafte Anfragen.

## <span id="page-28-0"></span>**11.4 Ergebnisse**

Unter dem Menüpunkt Ergebnisse können Sie Ihre *Aufträge verfolgen*, *Neue Ergebnisse herunterladen* oder *Anfragen auswählen*.

#### <span id="page-28-1"></span>**11.4.1 Neue Ergebnisse**

Hier werden Ihnen neue Ergebnisse zu Ihren Aufträgen angezeigt, die noch nicht abgeholt wurden.

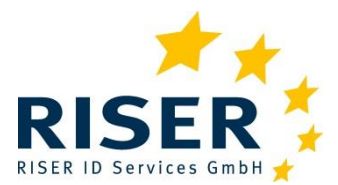

Benutzeranleitung für Kunden

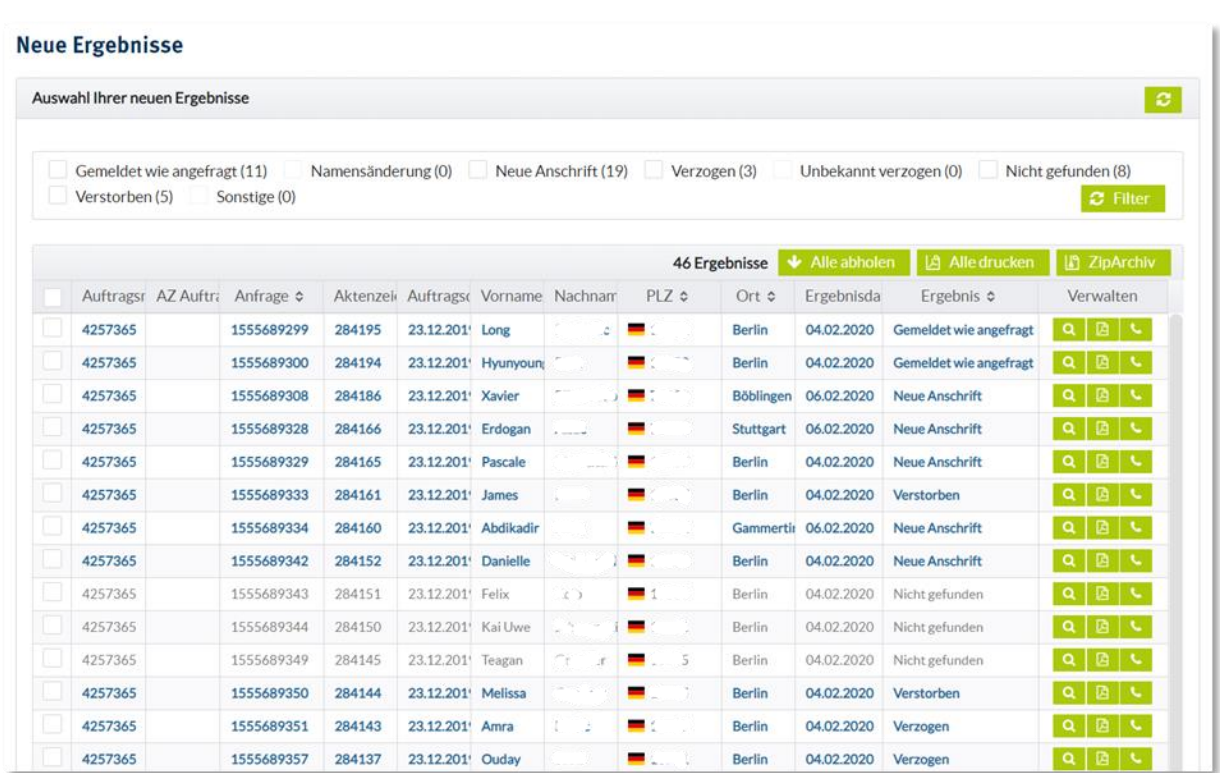

Dieses Fenster ist zweigeteilt:

- Im oberen Bereich werden Ihnen verschiedene Ergebnistypen zu Ihren Anfragen angezeigt. Die Zahl in Klammern gibt die Anzahl Ergebnisse an, auf die dieses Attribut zutrifft. Durch Auswahl eines Attributs können Sie die unten angezeigte Liste filtern. Wählen Sie zwei oder mehr Attribute aus, so gelten alle ausgewählten Attribute für die Anzeige (in einer oder-Verknüpfung), z. B. können Sie alle Auskünfte mit neuer Adresse über Auswahl "neue Anschrift" oder "verzogen" auswählen.
- Im unteren Bereich werden Ihnen alle Anfragen mit Ergebnistyp angezeigt. Mit den drei grünen Schaltflächen rechts können Sie sich eine Anfrage und das Ergebnis hierzu anzeigen lassen (*Lupensymbol*), ein PDF erzeugen (mittlere Schaltfläche) oder direkt eine Support-Anfrage zu dieser einen Anfrage stellen (*Telefonhörersymbol*).
- Bedeutung der Darstellung:
- alle negativen Ergebnisse werden ausgegraut dargestellt
- alle gefundenen Ergebnisse werden in blauer, fetter Schrift dargestellt

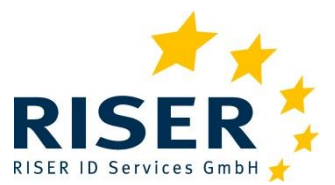

Benutzeranleitung für Kunden

#### <span id="page-30-0"></span>**11.4.2 Abholen von Ergebnissen**

Sie haben die Möglichkeit, sich

- alle angezeigten Ergebnisse abzuholen (Schaltfläche *Alle abholen*), in diesem Fall werden die Ergebnisse in eine CSV-Datei geschrieben und auf Ihren Rechner heruntergeladen;
- einzelne Ergebnisse auszuwählen und abzuholen (Schaltfläche *Markierte abholen*), auch hier wird eine CSV-Datei erzeugt und auf Ihren Rechner heruntergeladen;
- Sie können auch PDF Dokumente erzeugen: alle Ergebnisse in eine PDF-Datei (Schaltfläche *Alle Drucken*) oder pro Ergebnis ein PDF-Dokument erzeugen und alle PDF-Dateien in einem ZIP-Archiv herunterzuladen (Schaltfläche *ZipArchiv*).

Abgeholte Ergebnisse wechseln den internen Status von *neues Ergebnis* zu *abgeholt*.

Zeigen Sie ein Ergebnis im schwebenden Fenster an (durch Klick auf das grüne *Lupensymbol*), so gilt es nicht automatisch als abgeholt. Sie können den Status manuell umsetzen, indem Sie auf das grüne *Häkchen Symbol* klicken.

#### <span id="page-30-1"></span>**11.4.3 Aufträge verfolgen**

Sie erhalten eine Liste Ihrer Aufträge. Superuser können noch nach Aufträgen anderer Benutzer filtern. Sie haben auch die Möglichkeit, die Anzeige auf bereits archivierte Aufträge umzuschalten. Näheres hierzu finden Sie im Kapitel *Archiv*.

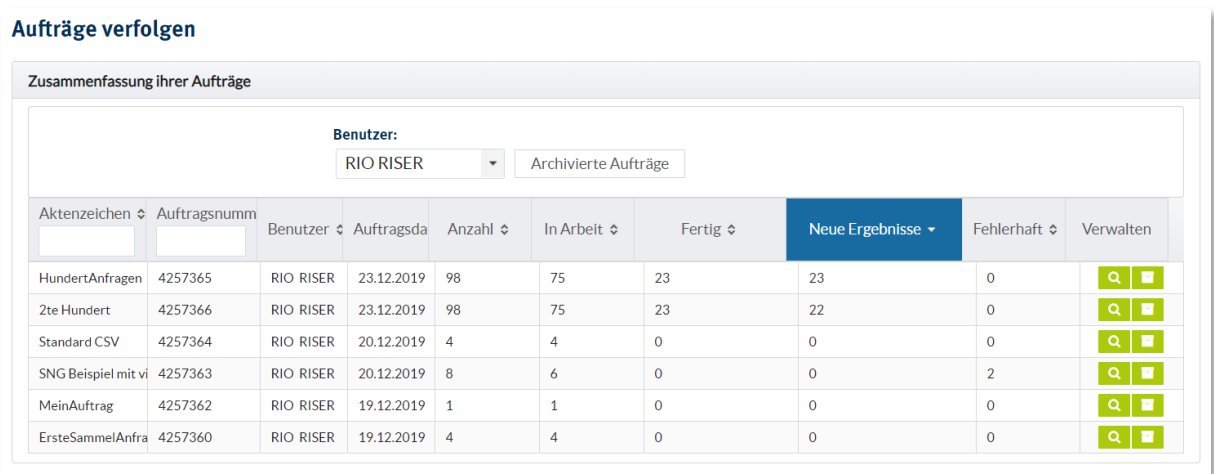

Mit Klick auf das Lupensymbol werden Ihnen die einzelnen Positionen in diesem Auftrag angezeigt.

Mit Klick auf die Archivbox wird ihr Auftrag und die enthaltenen Positionen ins Archiv verschoben. Archivierte Aufträge können über die Schaltfläche *Archivierte Aufträge* angezeigt werden.

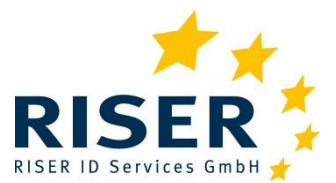

Bei sehr vielen Anfragen haben Sie die Möglichkeit in der Titelzeile nach einem Aktenzeichen oder einer Auftragsnummer zu suchen. Geben Sie das Aktenzeichen oder die Nummer ein. Die Suche wird sogleich ausgeführt, wenn Sie beim Tippen eine längere Pause machen.

#### <span id="page-31-0"></span>**11.4.4 Anfragen auswählen**

Über dieses Formular können Sie verschiedene Merkmale angeben, nach denen in Ihren Anfragen gesucht werden soll.

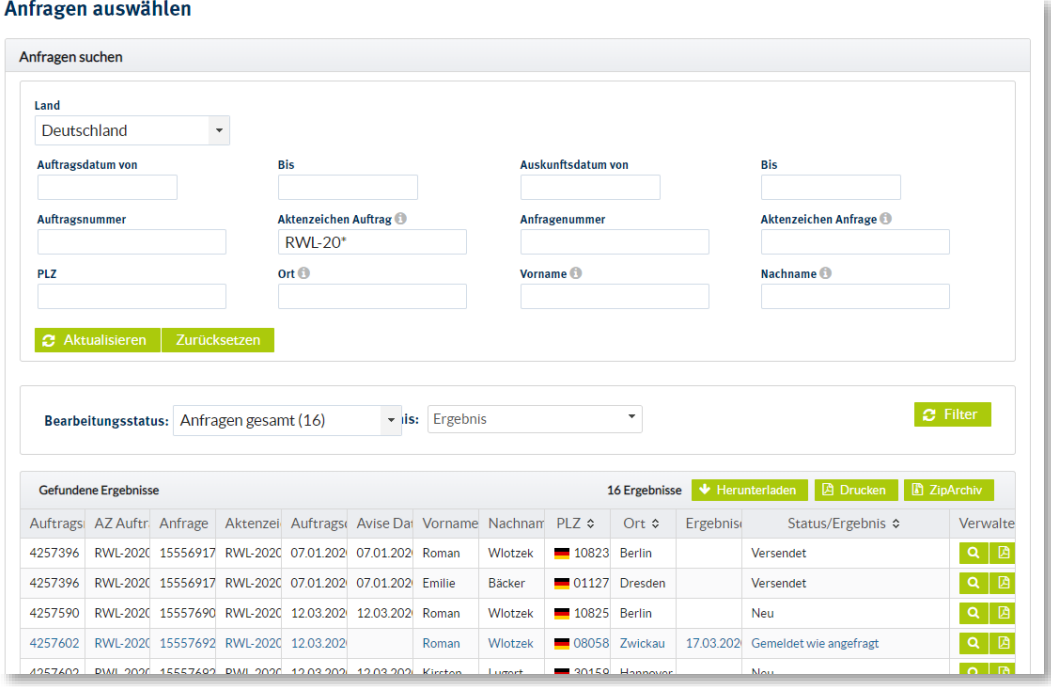

Die Suche wird ausgeführt, indem Sie auf die Schaltfläche *Aktualisieren* klicken.

Mit *Zurücksetzen* werden die Felder geleert.

Haben Sie eine Liste von sehr vielen Aufträgen, dann hilft es den Bearbeitungsstand aufzuklappen. Hier sehen Sie in Klammern, wie viele Ihrer Anfragen über welchen Bearbeitungsstatus verfügen, wie in diesem Beispiel:

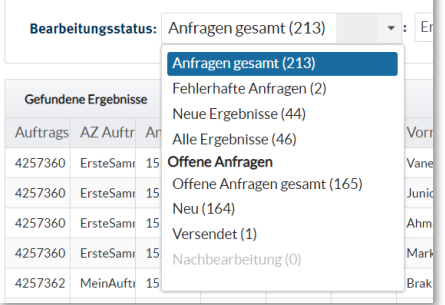

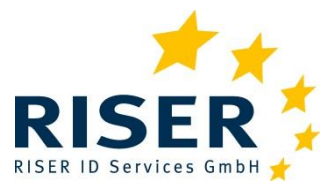

Benutzeranleitung für Kunden

## <span id="page-32-0"></span>**11.5 Aufträge archivieren**

Das Archivieren von Aufträgen dient lediglich Ihrer Übersicht. In der Übersicht *Aufträge verfolgen* haben Sie die Möglichkeit, durch Klick auf das *Archivieren* Symbol Aufträge in den Archivordner zu verschieben (und diese Aufträge z. B. als erledigt zu kennzeichnen). In der Auftragsübersicht sehen Sie immer die aktuellen Aufträge und behalten so bei sehr vielen Aufträgen eine bessere Übersicht.

Falls Sie einen archivierten Auftrag noch einmal ansehen oder bearbeiten möchten, können Sie in der Auftragsübersicht die Anzeige umschalten indem Sie auf die Schaltfläche *Archivierte Aufträge* klicken.

*Auch archivierte Ergebnisse unterliegen den Richtlinien zum Datenschutz und stehen Ihnen in unserem Kundenbereich nur sechs Wochen zur Verfügung! Laden Sie Ergebnisse deshalb immer auf Ihren lokalen Rechner herunter.*

*Achtung: ist ein archivierter Auftrag noch in Bearbeitung, so werden neue Ergebnisse nicht in der Übersicht Ergebnisse/Neue Ergebnisse angezeigt!*

## <span id="page-32-1"></span>**11.6 Warnung vor anonymisierten Ergebnissen**

RISER hat sich verpflichtet, strengen Datenschutz einzuhalten. Ergebnisse werden nach Ablauf einer Frist vom System automatisch anonymisiert. Sollten Sie Ergebnisse noch nicht abgeholt haben, so wird Ihnen das mit einem Glockensymbol angezeigt.

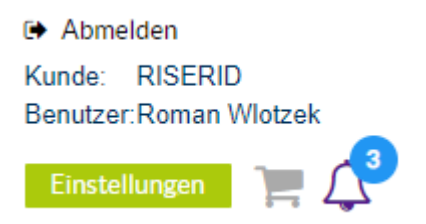

Siehe hierzu auch den Abschnitt *Aufbewahrungsfristen und Archivierung*.

## <span id="page-32-2"></span>**11.7 Verwaltung**

Dieser Menüpunkt ist nur für *Superuser* sichtbar. Als Superuser haben Sie die Möglichkeit den Zugang zum RISER-Service zu verwalten und weitere Nutzer anzulegen bzw. bestehende Nutzer zu deaktivieren.

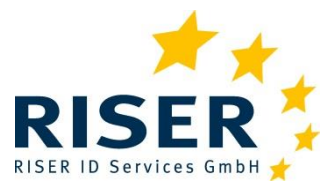

Benutzeranleitung für Kunden

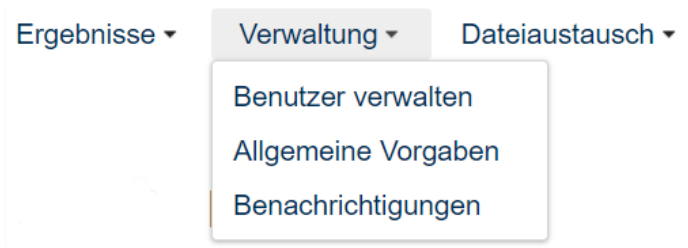

#### <span id="page-33-0"></span>**11.7.1 Benutzer verwalten**

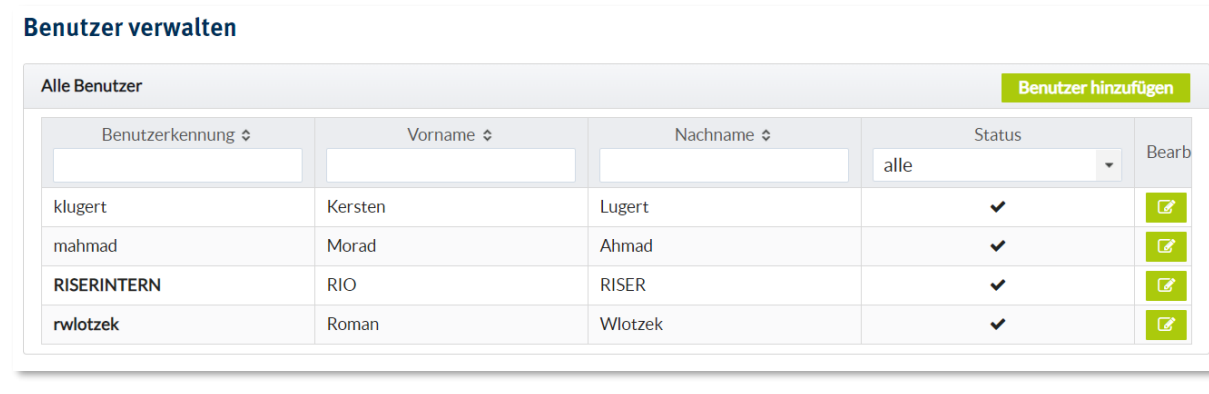

Sie haben die Möglichkeit, neue Nutzer in das System einzutragen oder vorhandene Nutzer zu deaktivieren. Wir empfehlen für die Zugangskennung den Namen des Nutzers zu verwenden: erster Buchstabe vom Vornamen gefolgt vom Nachnamen. Nutzer, die auch Superuser sind, werden in fetten Buchstaben in der Benutzerkennung dargestellt. Mit Klick auf die grüne *Bearbeiten*-Schaltfläche, wird Ihnen ein schwebendes Fenster aufgeblendet und die Daten des Nutzers angezeigt.

Mit der Schaltfläche *Benutzer hinzufügen* erfassen Sie einen neuen Benutzer. Bitte geben Sie auch immer eine E-Mail-Adresse an. An diese Adresse wird bei Bedarf ein Link zum zurücksetzen des Kennworts gesandt oder E-Mail-Benachrichtigungen, wenn z. B. neue Ergebnisse vorliegen.

*Bitte stellen Sie sicher, dass die E-Mail-Adresse korrekt ist!*

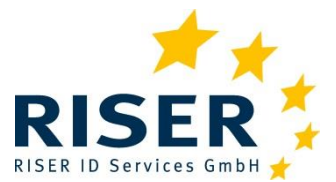

Benutzeranleitung für Kunden

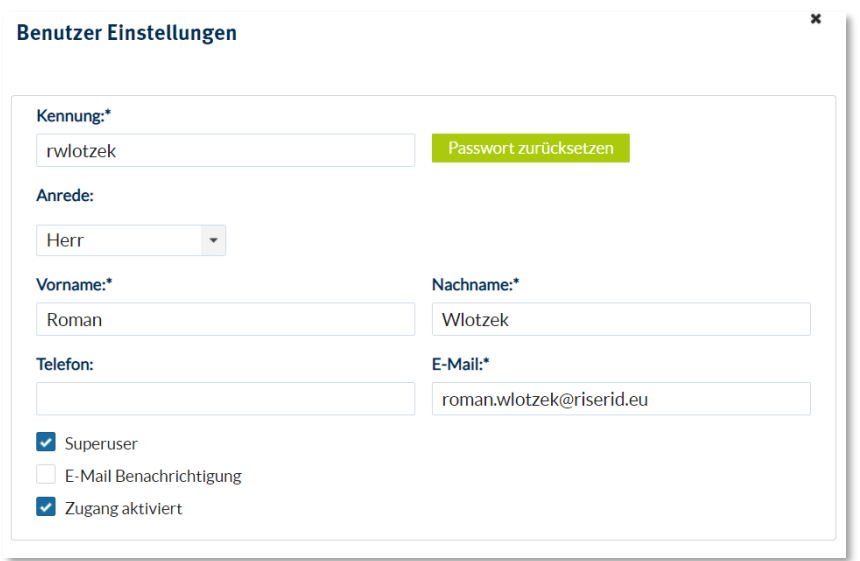

Beachten Sie bei der Kennung, dass der Nutzer diese bei jeder Anmeldung eingeben muss. Sie sollte daher nicht zu lang und einfach zu merken sein. Bitte vermeiden Sie auch Leersowie Sonderzeichen, da diese bei manchen Browsern Probleme bereiten.

Aktivieren oder deaktivieren Sie Nutzer, indem Sie das *Zugang aktiviert-*Optionskästchen markieren. Deaktivierte Nutzer haben keinen Zugang mehr zum RISER-System. Nutzer können nicht gelöscht werden, da immer nachzuweisen ist, wer Anfragen wann gestellt hat.

Neue Nutzer können als *Superuser* definiert werden, diese können dann ebenfalls neue Nutzer einrichten und Anfragen anderer Nutzer einsehen. Superuser-Rechte können jederzeit zugewiesen oder aberkannt werden.

Vergessen Sie nicht Ihre Eingaben zu *speichern*.

#### <span id="page-34-0"></span>**11.7.2 Passwort eines Nutzers zurücksetzen**

Mit dieser Funktion können Sie einem Nutzer einen Link zum Setzen eines neuen Passwortes senden.

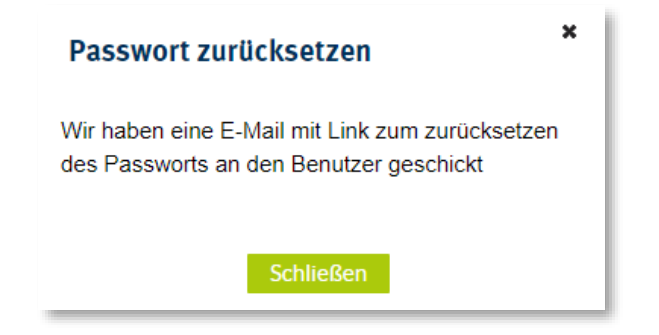

Der zugesandte Link ist 24 Stunden gültig.

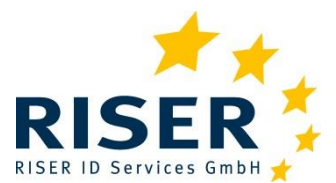

Benutzeranleitung für Kunden

*Bitte vermeiden Sie für einen neuen Benutzer innerhalb dieser Frist mehrfach eine E-Mail zu senden.*

Der Link führt den Benutzer auf eine Seite, wo ein neues Kennwort vergeben werden kann. Das neue Kennwort muss den vorgegebenen Kriterien entsprechen (s. *Persönliche Einstellungen/ Passwort zurücksetzen*)

m.

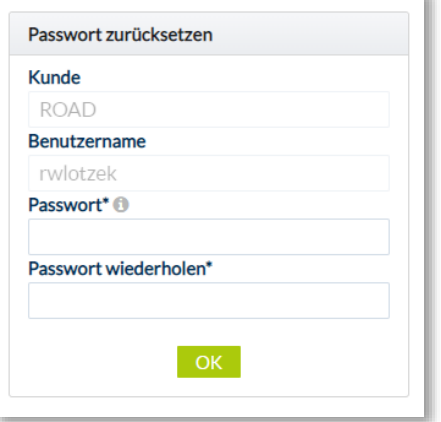

#### <span id="page-35-0"></span>**11.7.3 Allgemeine Vorgaben**

Als Superuser haben Sie die Möglichkeit allgemeine Vorgaben zu definieren, die einer Anfrage zugeordnet werden. Diese Vorgaben können Sie einzeln für die Reiter *BMG Angaben*, *Kettenanfrage* durchführen, *Umzugsdatenbank* abfragen oder *manuelle Nachbearbeitung* durchführen, setzen.

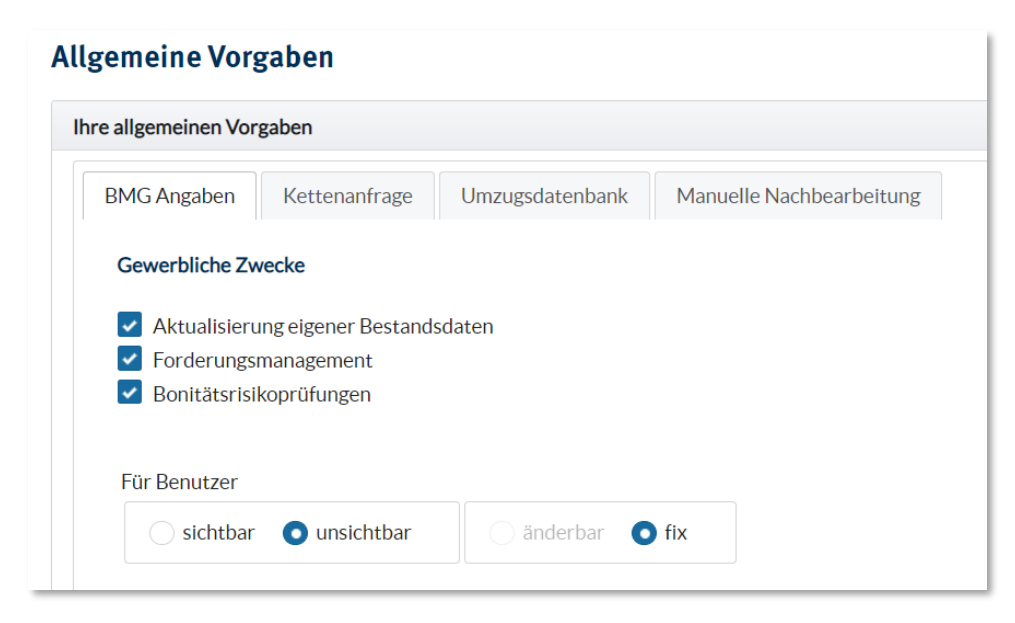

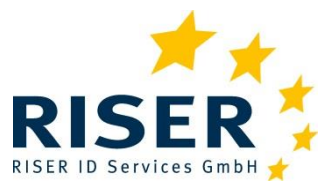

Benutzeranleitung für Kunden

In diesem Dialog legen Sie die Vorgaben fest, die für alle Anfragen aller Nutzer gelten sollen. Sie können dabei festlegen, ob diese Vorgaben vom "normalen" Nutzer änderbar sein sollen, oder fest vorgegeben sind.

Mit Klick auf *unsichtbar* sind Ihre vorgenommenen Einstellungen auch gleichzeitig *fix* für die Nutzer Ihres Unternehmens. Ein "normaler" Nutzer sieht diese dann nicht mehr beim Erfassen einer Einzelanfrage und sieht diese auch nicht mehr in seinen Einstellungen. Mit Klick auf *fix* kann der Nutzer die Einstellungen sehen, diese aber nicht ändern. (s. auch Kapitel *Persönliche Einstellungen*)

Mit Klick auf *fix* werden die persönlichen Einstellungen jedes Nutzers zur jeweiligen Einstellung gelöscht. Wenn Sie z. B. eine Vorgabe für die BMG Angaben vornehmen und diese ab sofort für alle Anfragen gelten sollen, dann wählen Sie unsichtbar (oder sichtbar und fix) und löschen die Einstellungen, die ein Nutzer für sich bisher genutzt hat.

#### <span id="page-36-0"></span>**11.7.4 Benachrichtigungseinstellungen für E-Mail**

Hier können Sie eine E-Mail Sammeladresse hinterlegen, an die eine Nachricht gesandt wird, wenn neue Ergebnisse zur Abholung vorliegen. Wir empfehlen eine Adresse, auf die mehrere Nutzer Zugriff haben. Pro Tag wird maximal eine E-Mail versandt.

## <span id="page-36-1"></span>**11.8 Dateiaustausch**

Über diesen Menüpunkt haben Sie die Möglichkeit, Dateien mit uns direkt auszutauschen. Dadurch entfällt ein ungesicherter Versand Ihrer Daten über E-Mail oder komplizierte Verschlüsselung einer Datei oder andere Sicherheits-Methoden, wie z. B. Passwort-Schutz beim Öffnen.

### <span id="page-36-2"></span>**11.8.1 Eingangspost (RISER an Kunden)**

Über diesen Menüpunkt erhalten Sie eine Datei von unserem Support oder Vertrieb zum Herunterladen bereitgestellt.

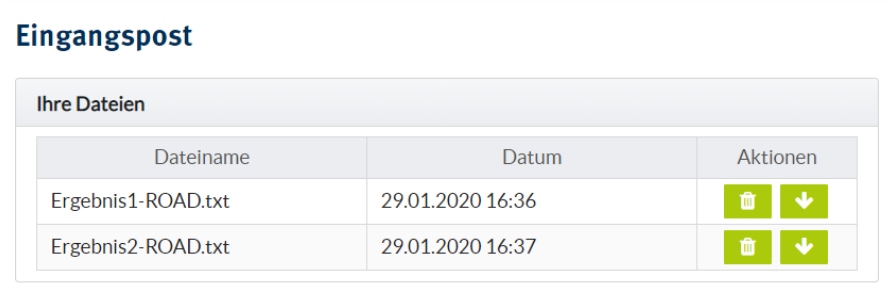

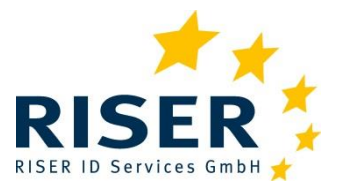

Benutzeranleitung für Kunden

#### <span id="page-37-0"></span>**11.8.2 Ausgangspost (Kunde an RISER)**

Hierüber können Sie uns eine Datei zur Verfügung stellen. Dies ist hilfreich, wenn beim Beauftragen Fehler festgestellt werden, Sie diese aber in der Datei nicht finden können. Hier hilft unser Support gerne bei der Fehlersuche. Über die Check-Box können Sie uns mitteilen, dass wir die Datei nach Korrektur in die Verarbeitung geben sollen.

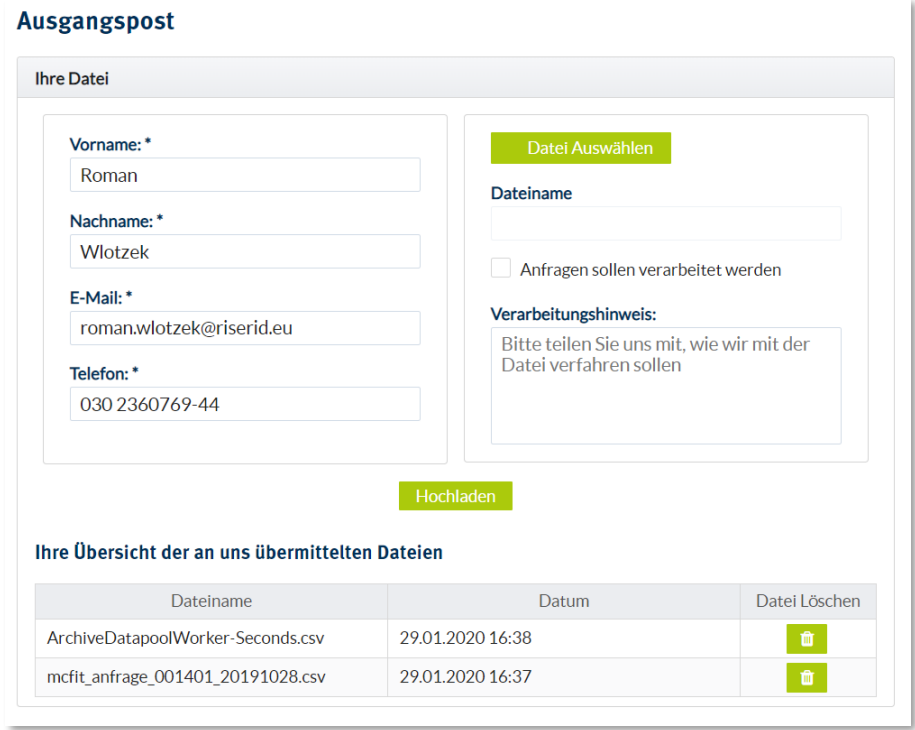

Über das grüne Mülltonnen-Symbol löschen Sie die Datei von unserem Server.

### <span id="page-37-1"></span>**11.9 Support**

Sie haben ein Anliegen oder eine Frage? Dann schreiben Sie uns eine Nachricht: es öffnet sich ein schwebendes Fenster, über das Sie Ihr Anliegen an uns senden können. Bitte geben Sie immer eine Telefonnummer an, über die Sie unser Support direkt erreichen kann.

## <span id="page-37-2"></span>**11.10 Persönliche Einstellungen**

Im oberen Bereich der Seite befindet sich eine grüne Schaltfläche betitelt mit *Einstellungen*. Über diese Schaltfläche können Sie Ihre Kontaktinformationen hinterlegen und Ihr Kennwort neu vergeben.

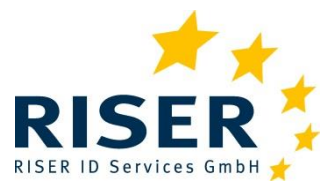

Benutzeranleitung für Kunden

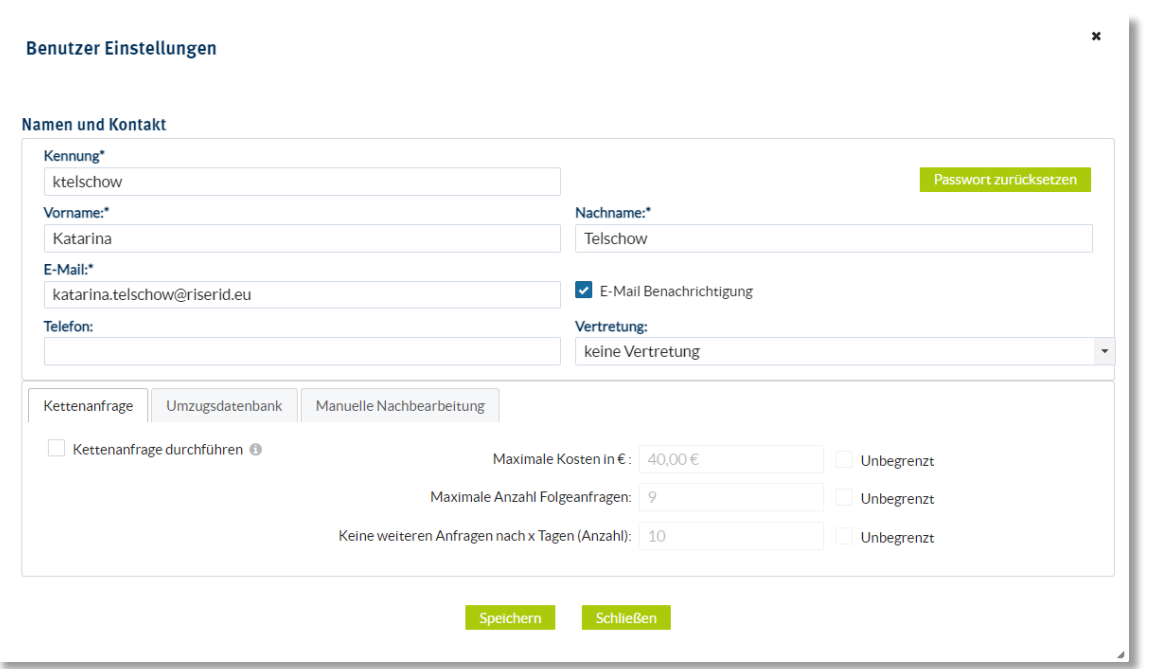

Außerdem haben Sie hier die Möglichkeit, Einstellungen vorzunehmen, die sich auf Ihre Anfragen beziehen. Diese Einstellungen gelten immer dann, wenn nicht anders bei der Anfrage oder in der Anfragedatei angegeben oder von Ihrem Superuser nicht anders voreingestellt.

Dieser Bereich ist in vier Abschnitte geteilt:

- 1. BMG-Angaben
- 2. Einstellungen zu Kettenanfragen
- 3. Nutzung der Umzugsdatenbank
- 4. Abstellen der manuellen Nachbearbeitung

Ausgegraute Angaben sind fix vorgegeben und können vom Nutzer nicht geändert werden.

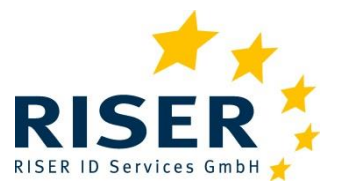

Benutzeranleitung für Kunden

#### <span id="page-39-0"></span>**11.10.1 Eigenes Passwort zurücksetzen**

Mit dieser Funktion können Sie sich ein eigenes Kennwort vergeben. Die Funktionalität ist selbsterklärend:

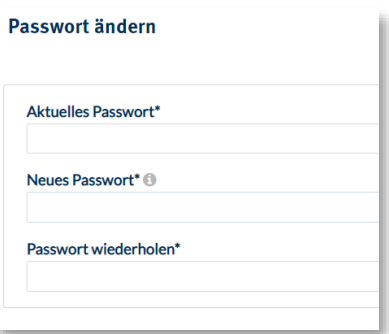

Beachten Sie bei der Wahl Ihres Passwortes bitte diese Regeln:

*Mindestens 8 Zeichen, mindestens eine Ziffer und mindestens einen großen und kleinen Buchstaben sowie ein Sonderzeichen.*

Seien Sie kreativ, damit andere Ihr Passwort nicht erraten können. Nehmen Sie beispielsweise nicht Ihr Geburtsdatum.

*Aus Sicherheitsgründen muss Ihr Passwort alle 210 Tage (30 Wochen) geändert werden.* 

Bevor das Passwort ungültig wird, erhalten Sie ab dem 28. Tag vor Ablauf ihres Kennwortes nach dem Login im Kundenbereich eine entsprechende Aufforderung angezeigt. Wird Ihr persönliches Passwort nicht innerhalb der maximal möglichen Gültigkeitsdauer von 210 Tagen geändert, ist nach Ablauf dieser Frist ein Anmelden in den Kundenbereich nicht mehr möglich und Sie erhalten eine Fehlermeldung. Fordern Sie mit der Funktion *Passwort vergessen* ein neues Passwort an oder bitten Sie Ihren Superuser, Ihr altes Passwort zurückzusetzen.

#### <span id="page-39-1"></span>**11.10.2 Einen Vertreter einrichten**

Wenn Sie in den Urlaub fahren oder erkranken, kann lediglich ein Superuser Ihre Anfragen und die dazugehörigen Ergebnisse einsehen, es sei denn, Sie haben einen Vertreter eingerichtet. Dazu wählen Sie im Auswahlmenü "Vertretung" die gewünschte Person aus.

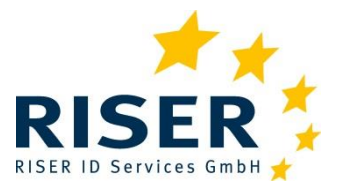

Benutzeranleitung für Kunden

## <span id="page-40-0"></span>**12 Länderbesonderheiten**

## <span id="page-40-1"></span>**12.1 Deutschland**

#### **Service**

In Deutschland werden die lokalen Meldebehörden angefragt. Die jeweiligen Preise und Lieferzeiten werden bei der Preisinformation angezeigt.

#### **Anfrage**

Pflichtangaben für Anfragen in Deutschland sind:

- Postleitzahl und Ort.
- Vorname und Familienname.
- Zwei der folgenden Angaben:
	- o Geschlecht und Geburtsdatum und/ oder
	- $\circ$  PLZ + Straße mit Hausnummer.

Beachten Sie bei der Eingabe Ihrer Daten bitte folgendes:

- Keine Abkürzungen von Namen (z.B. *M. Müller*, *Gabi* anstatt *Gabriele*).
- Keine zwei Personen anfragen! Im Vornamen *Erika Mustermann* und im Familiennamen *Michael Mustermann*.
- Keine Namenszusätze oder Titel (z.B. *Dr.*, *Graf* oder *Freifrau*).
- Beim Nachnamen können auch der Geburtsname oder ein früherer Familienname angegeben werden.
- Die Postleitzahl immer 5-stellig angeben, eine führende 0 nicht vergessen.
- Keine Angaben zu Wohnungsgebern (c/o oder bei), Gebäudebezeichnungen (Gartenhaus) oder Stockwerken (Etage 5 re).
- Straßennamen in vollständiger und möglichst korrekter Schreibweise (nicht *Ku'damm*) recherchierbar unter<https://www.postdirekt.de/plzserver/>
- Wann immer möglich, die Angabe von Geburtsdatum und Geschlecht.
- Keine gewerblichen Anschriften: Friseursalon, Pizzeria, Steuerberater o.ä.

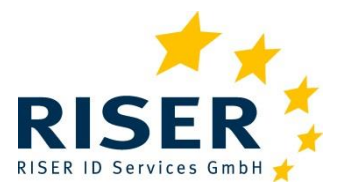

Benutzeranleitung für Kunden

## <span id="page-41-0"></span>**12.2 Österreich**

#### **Service**

Meldeanfragen in Österreich werden online verarbeitet:

• Wenn eine Registrierung beim Bundesministerium für Inneres vorliegt, werden Ihre Anfragen mit ihrer Kennung bearbeitet. Für Antragsformulare zur Registrierung wenden Sie sich bitte an den RISER-Kundendienst.

#### **Anfrage**

Pflichtangaben für Anfragen in Österreich sind:

- Vorname und Familienname.
- Eine der folgenden Angaben: Geburtsdatum, PLZ, Ort, Straße.

#### **Ergebnis**

Angaben zur Person: Vollständiger Vorname und Nachname, Titel, Land, PLZ, Ort, Straße, Hausnummer, Hausnummernzusatz, Stiege, Türnummer – sofern vorhanden.

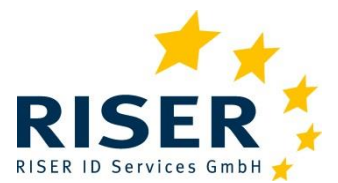

Benutzeranleitung für Kunden

## <span id="page-42-0"></span>**12.3 Schweiz**

#### **Service**

Meldeanfragen in der Schweiz werden auf konventionelle Art bearbeitet, die Bearbeitungszeit beträgt in der Regel 2-3 Wochen. Der Abgleich erfolgt gegen die Melderegister der Kantone.

#### **Anfrage**

Melderegisterauskünfte werden in der Schweiz von den lokalen Meldeämtern erteilt.

Pflichtangaben für Anfragen in der Schweiz sind:

- Vorname und Familienname.
- Postleitzahl und Ort.
- Eine der folgenden Angaben: Straße und Hausnummer oder Geburtsdatum.

#### **Ergebnis**

Angaben zur Person: Vollständiger Vorname und Nachname, Titel, Land, PLZ, Ort, Straße, Hausnummer, Hausnummernzusatz.

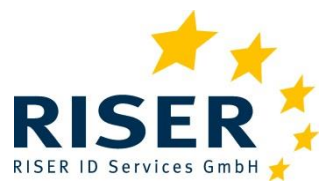

## <span id="page-43-0"></span>**13 Aufschlüsselung der Ergebnisse**

Mit der Auskunft erhalten Sie mit dem Ergebnis mehrere Informationen zur Erläuterung.

## <span id="page-43-1"></span>**13.1 Das drei-geteilte Anfrageergebnis**

Das Ergebnis teilt sich in drei Meldungen auf: das tatsächliche Ergebnis der Suche, einen sog. Adressstatus und evtl. zusätzliche Informationen zum Ergebnis.

- Der Ergebnisstatus gibt an, ob die gesuchte Person identifiziert wurde.
- Im Adressstatus erhalten Sie Informationen zur Wohnung
- und in den Zusatzinformationen erhalten Sie weitere Informationen zur Auskunft.

<span id="page-43-2"></span>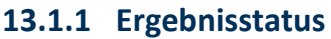

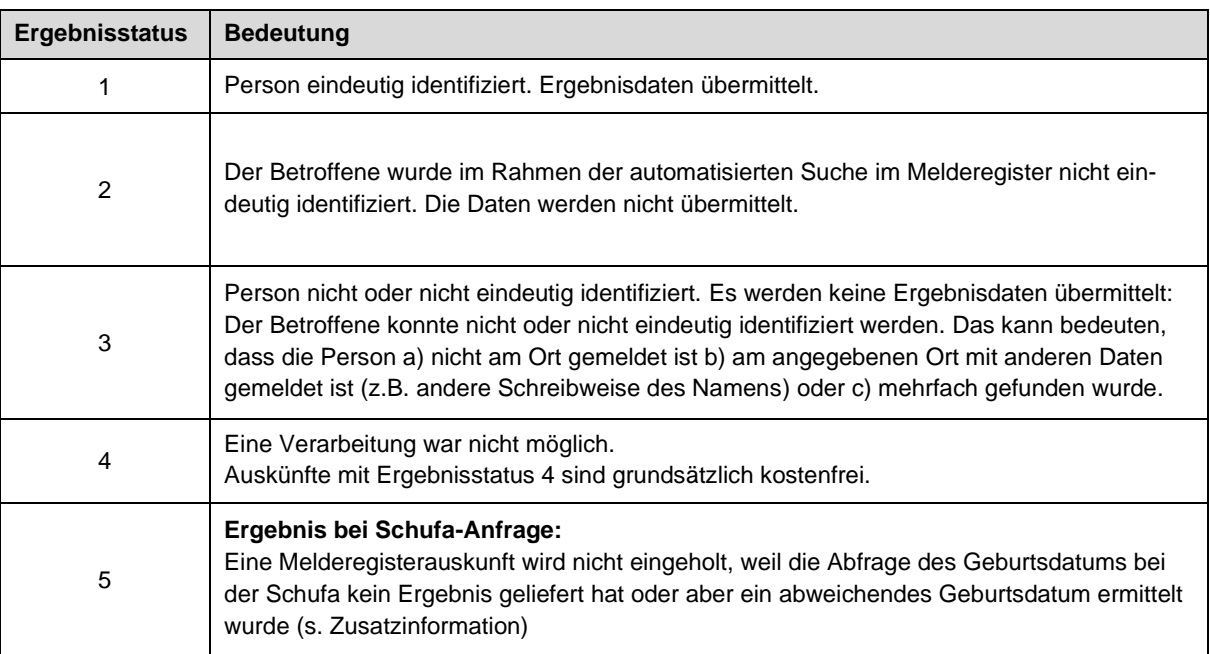

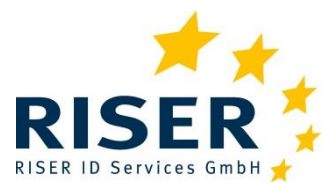

#### <span id="page-44-0"></span>**13.1.2 Adressstatus**

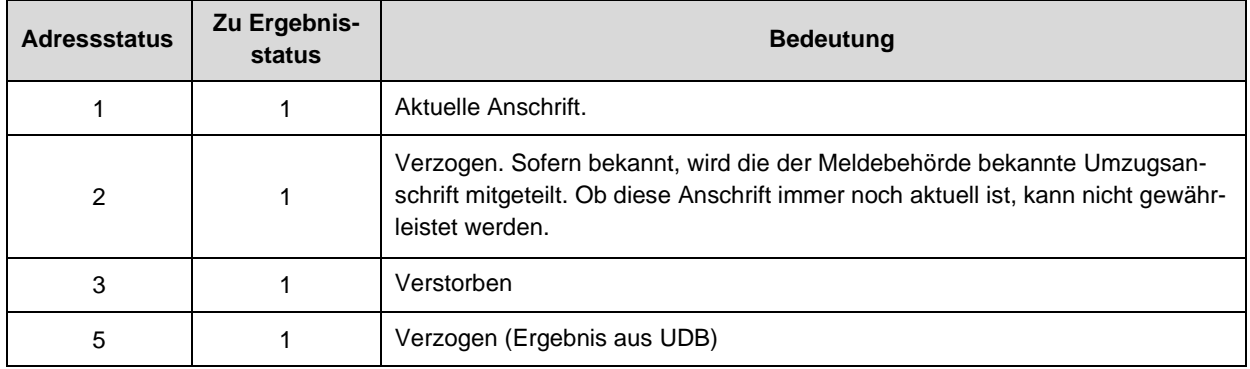

#### <span id="page-44-1"></span>**13.1.3 Zusatzinformation**

Beachten Sie bitte, dass zu einer Auskunft mehrere Zusatzinformationen auftreten können, z.B. innerhalb Gemeinde verzogen, geänderter Nachname und manuell bearbeitet. Die einzelnen Codes werden durch Leerzeichen getrennt, hier sind es *01 04 18*.

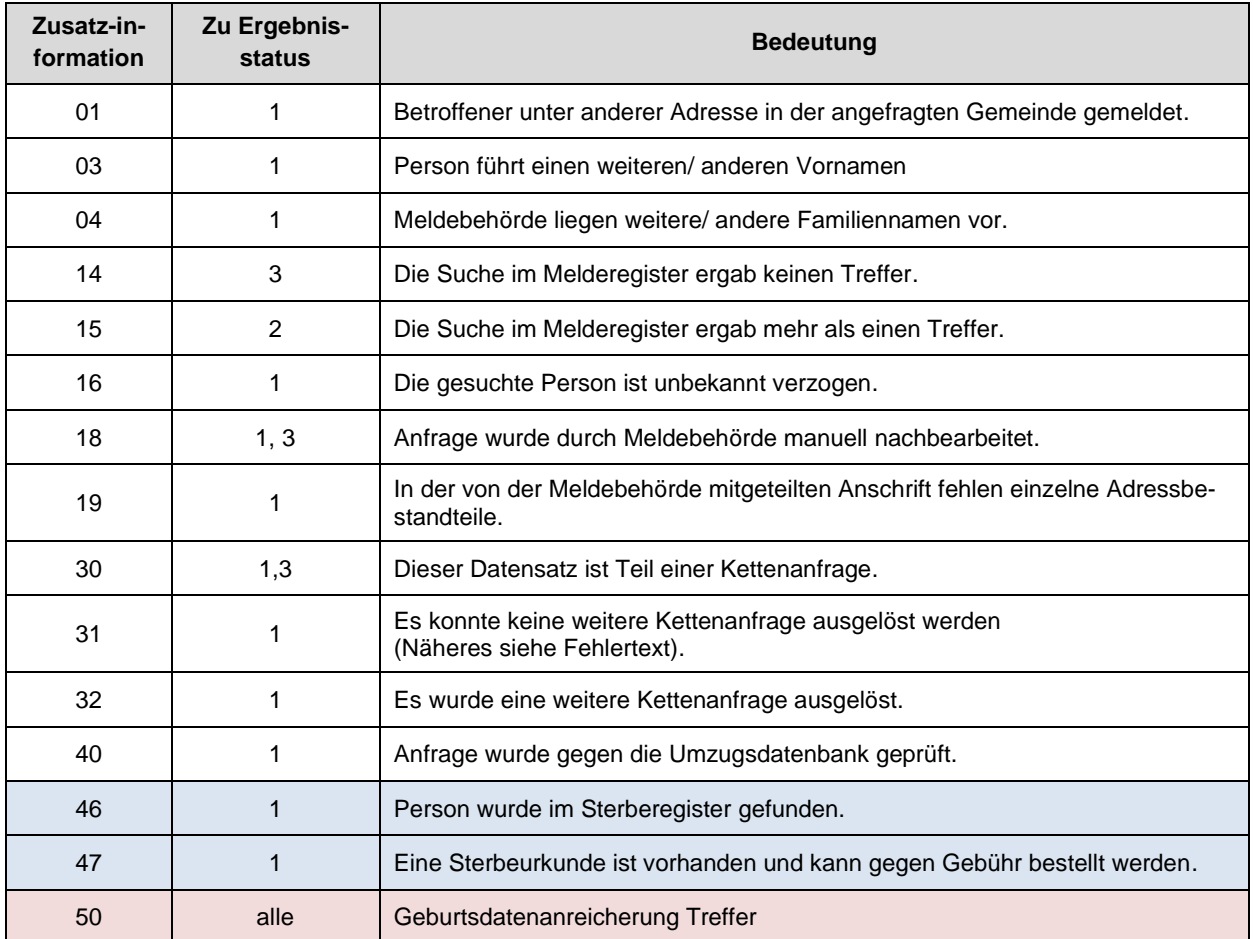

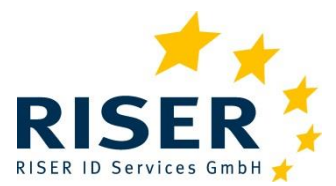

Benutzeranleitung für Kunden

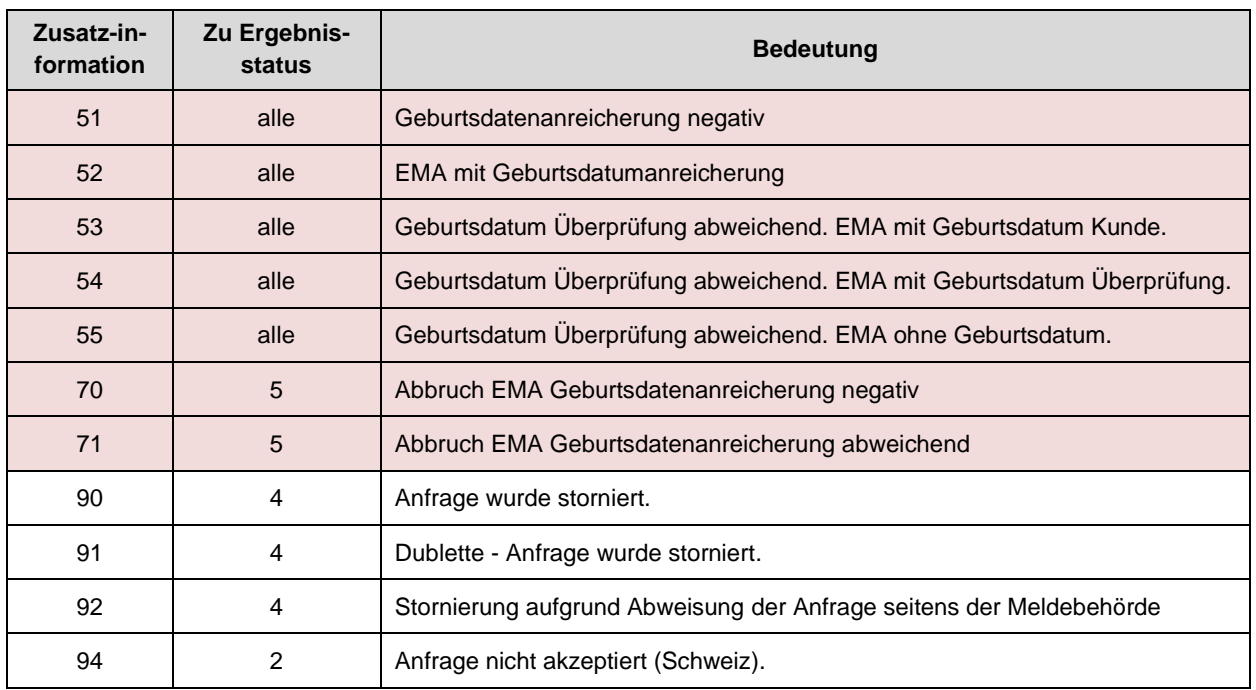

*Sollten Sie eine Geburtsdatenanreicherung oder Abfragen gegen das Sterberegister wünschen, setzen Sie sich bitte mit unserem Vertrieb in Verbindung.*

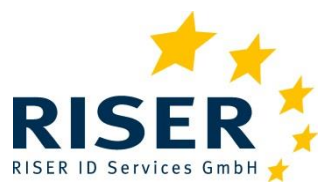

## <span id="page-46-0"></span>**14 Format der Sammelanfragedateien**

## <span id="page-46-1"></span>**14.1 Format der Anfragedaten**

Für die Anfrage können die folgenden Felder verwendet werden. Bitte die Spaltenüberschriften nicht verändern, die Reihenfolge kann variieren. Dies ist eine allgemeingültige Standardtabelle und bildet keine kundenspezifischen Sonder-CSV-Formate ab.

**Das zu verwendende Trennzeichen ist Semikolon. Das Encoding der Datei sollte ISO-8859-1 bzw. UTF-8 sein und ist in den Kundenstammdaten hinterlegt. Eine Änderung des Encodings muss zwischen Ihnen und uns abgesprochen sein!** 

*Beachten Sie die Hinweise zum Datenumfang der Anfrage (Kapitel 2.2) und die zulässigen gewerblichen Zwecke (Kapitel 5).*

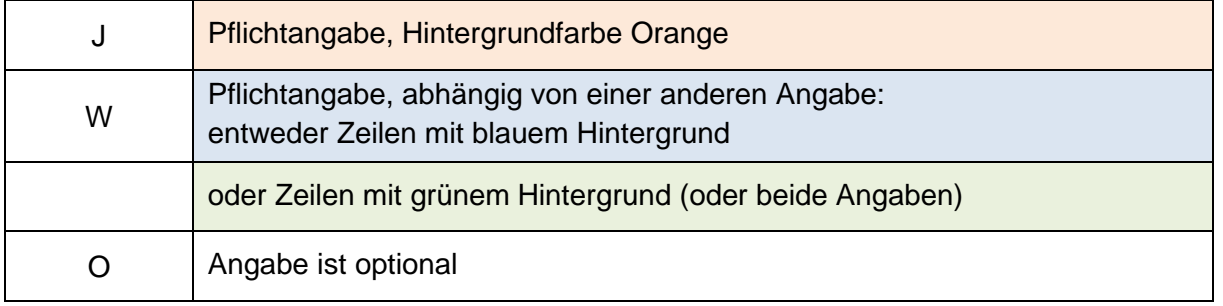

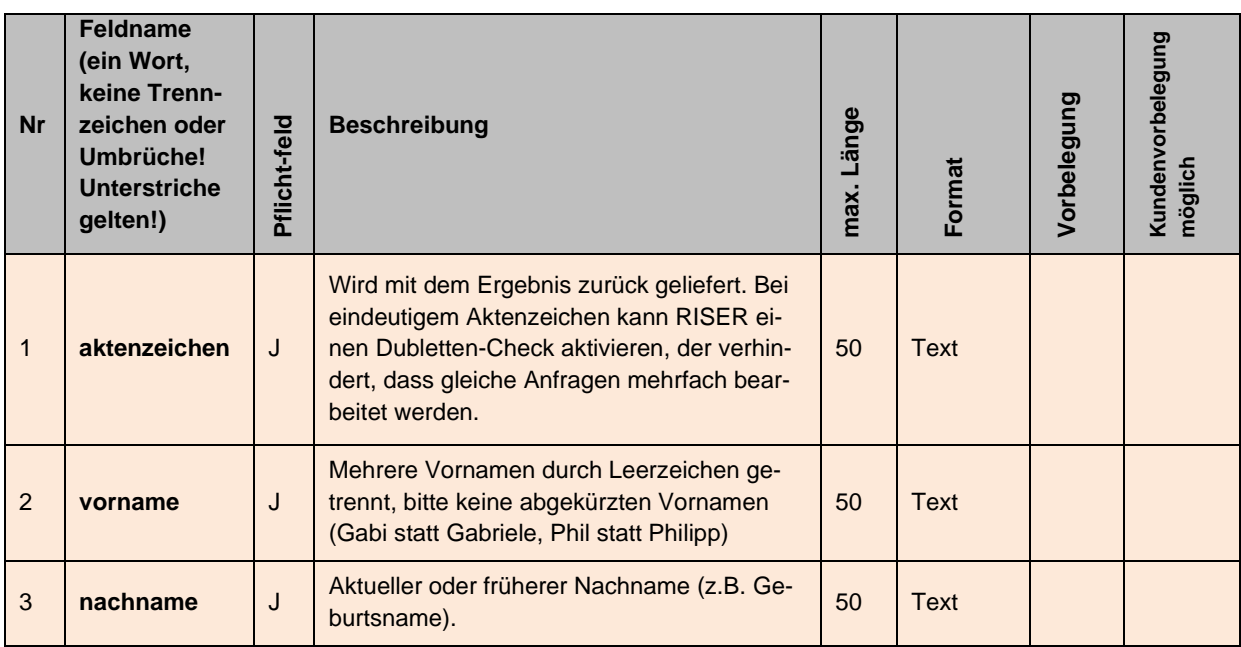

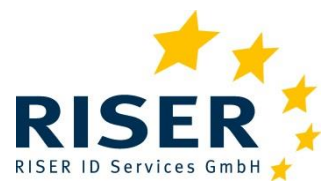

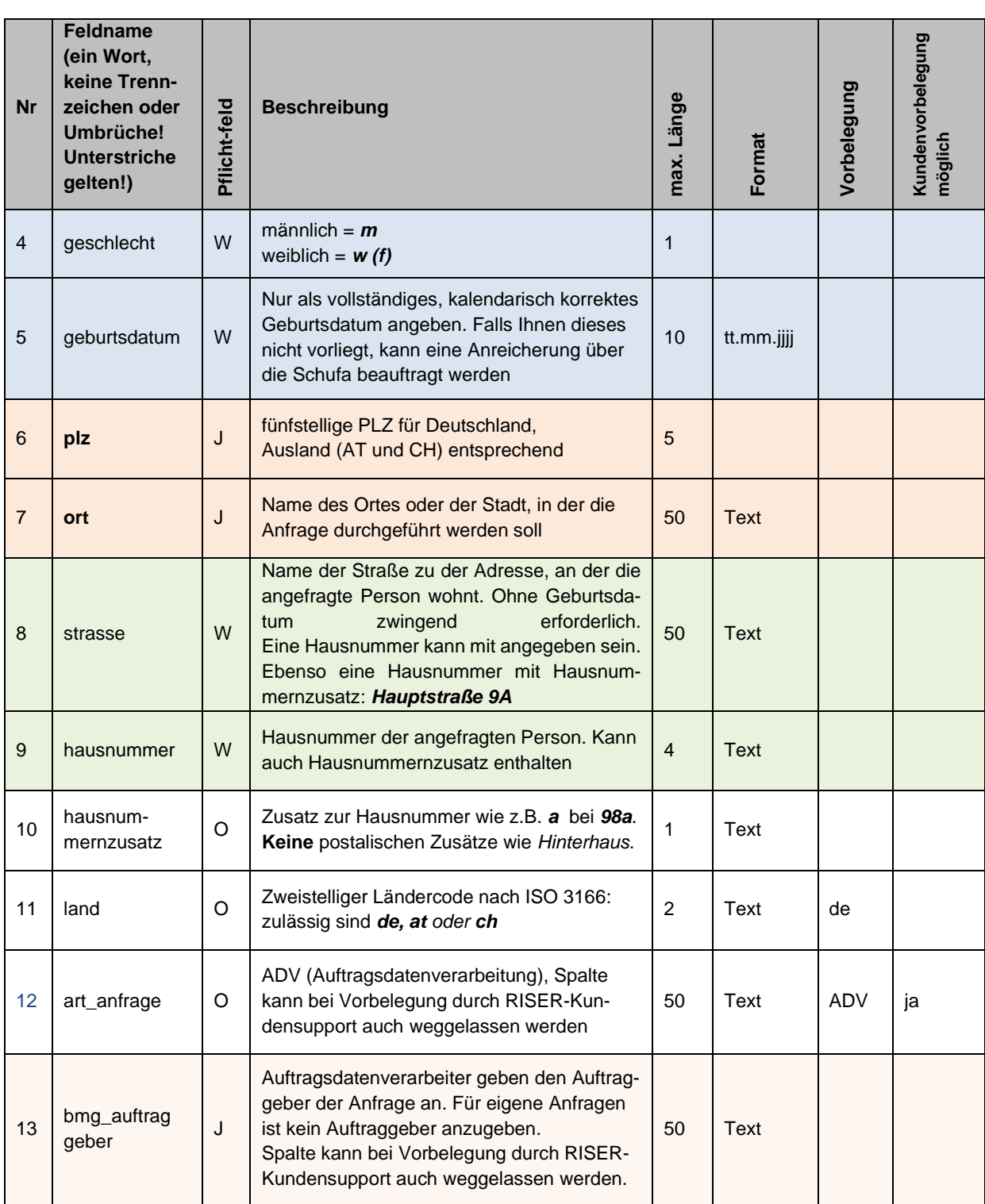

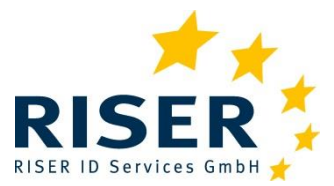

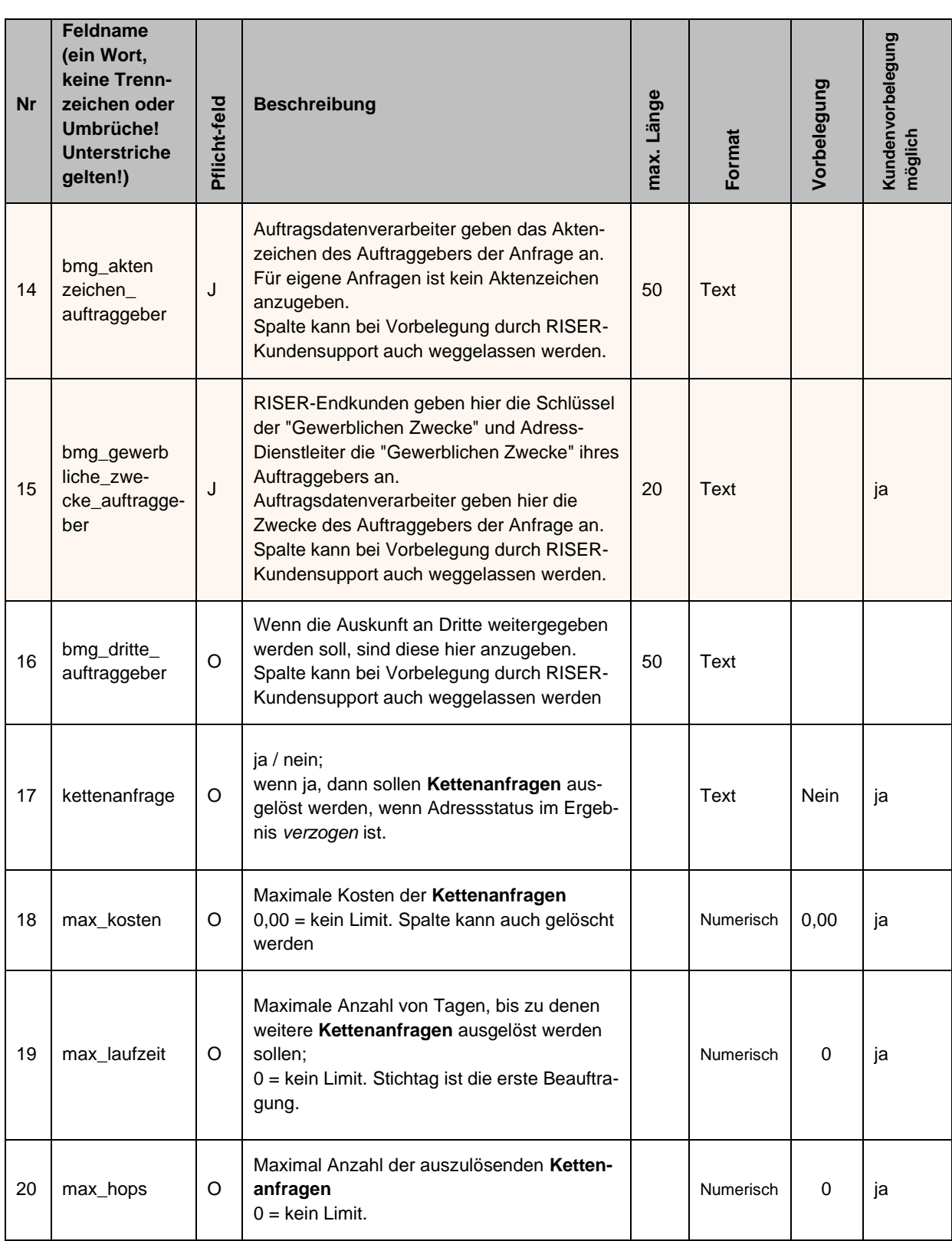

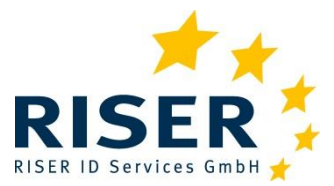

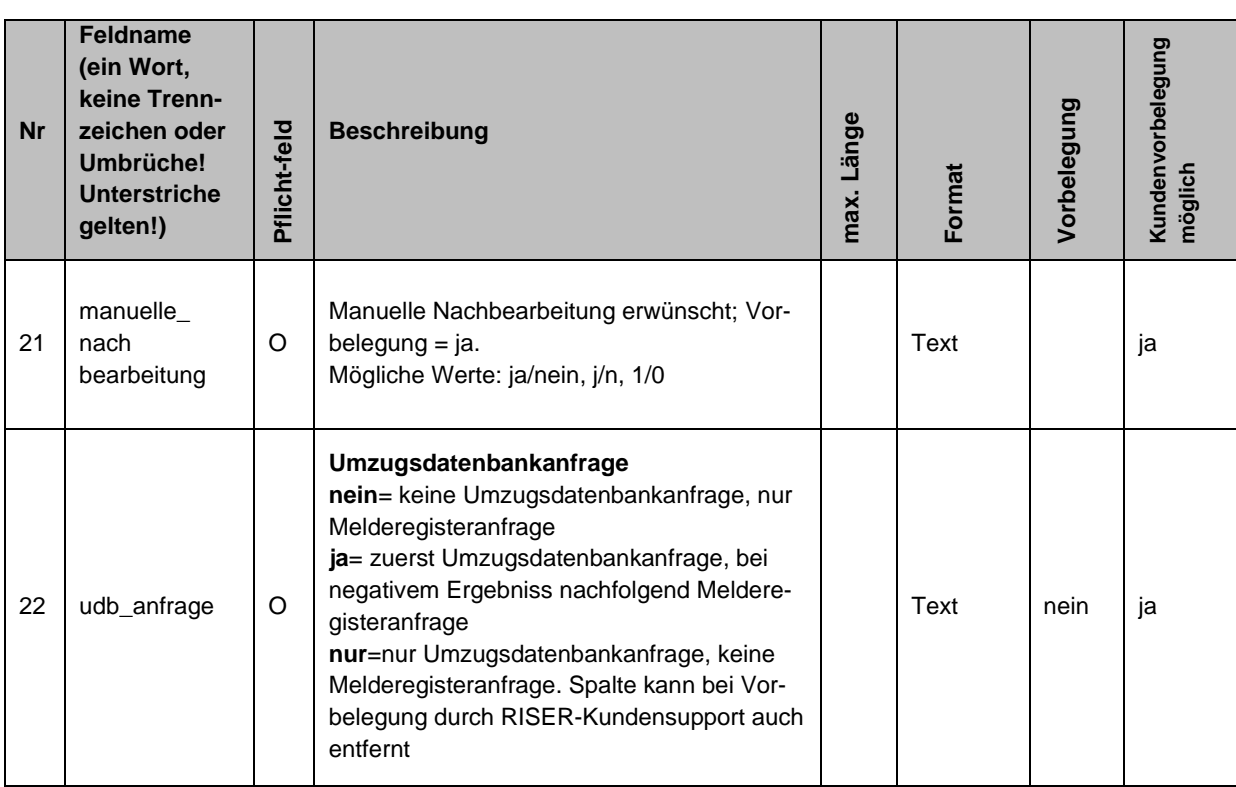

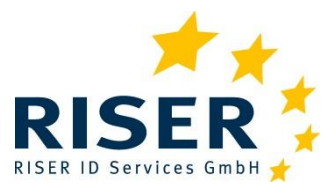

Benutzeranleitung für Kunden

## <span id="page-50-0"></span>**14.2 Format der Ergebnisdaten**

Ergebnisdaten können Sie unter *Aufträge verfolgen* einsehen und als csv-Datei auf Ihrem lokalen Rechner speichern. In der Ergebnisdatei werden die Angaben der Anfragedatei zunächst wiederholt. So bleibt ersichtlich, mit welchen Anfragemerkmalen Sie die Meldeanfrage zu der jeweiligen Person gestellt haben. Die Ergebnisse aus dem Melderegister zur jeweils angefragten Person befinden sich in den folgenden Feldern.

*Dies ist die vom RISER System erzeugte allgemeingültige Standardtabelle und bildet keine kundenspezifischen Sonder-CSV-Formate ab.*

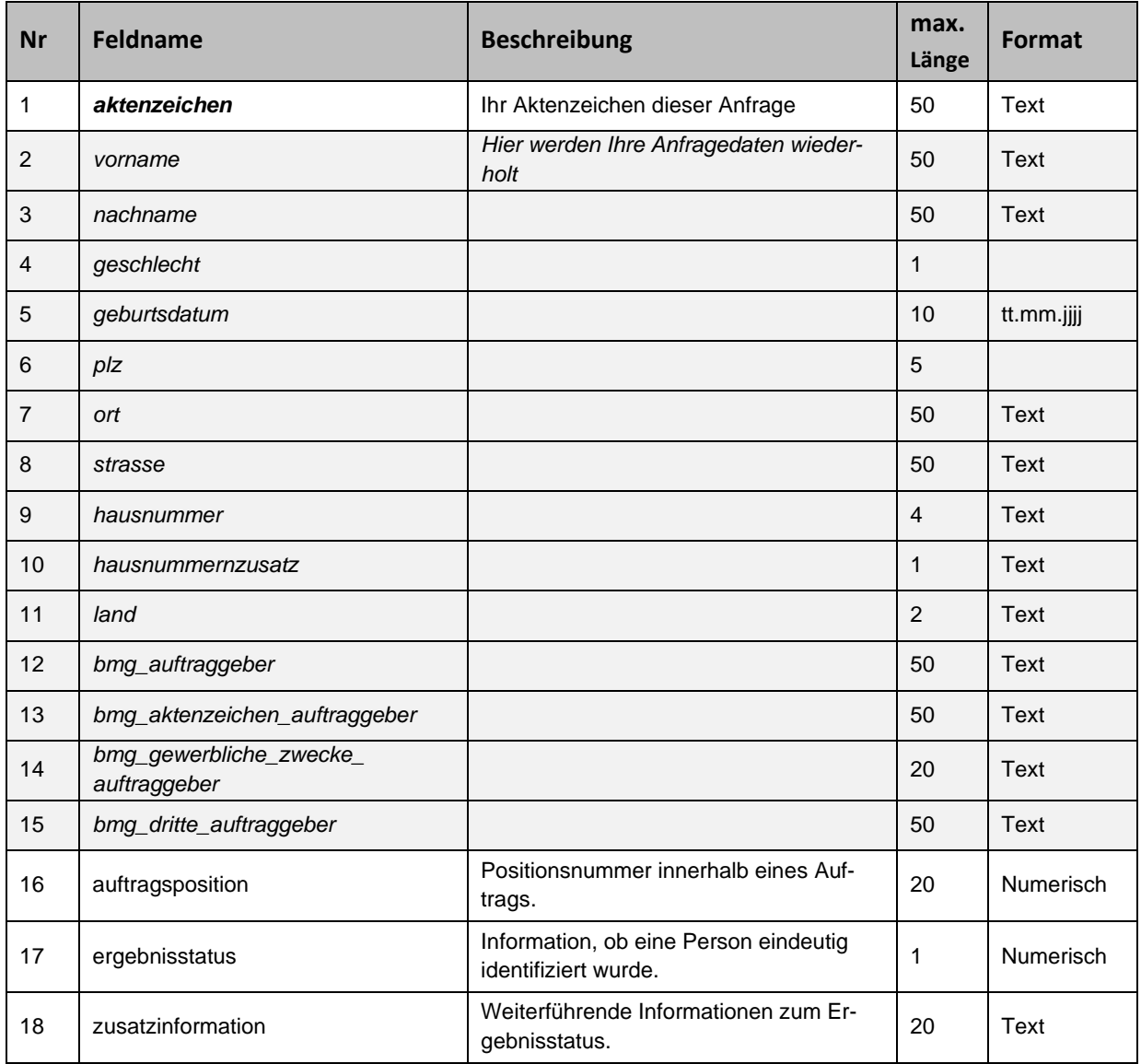

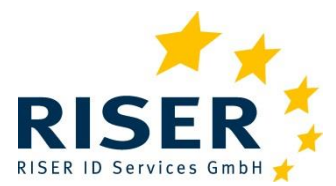

Benutzeranleitung für Kunden

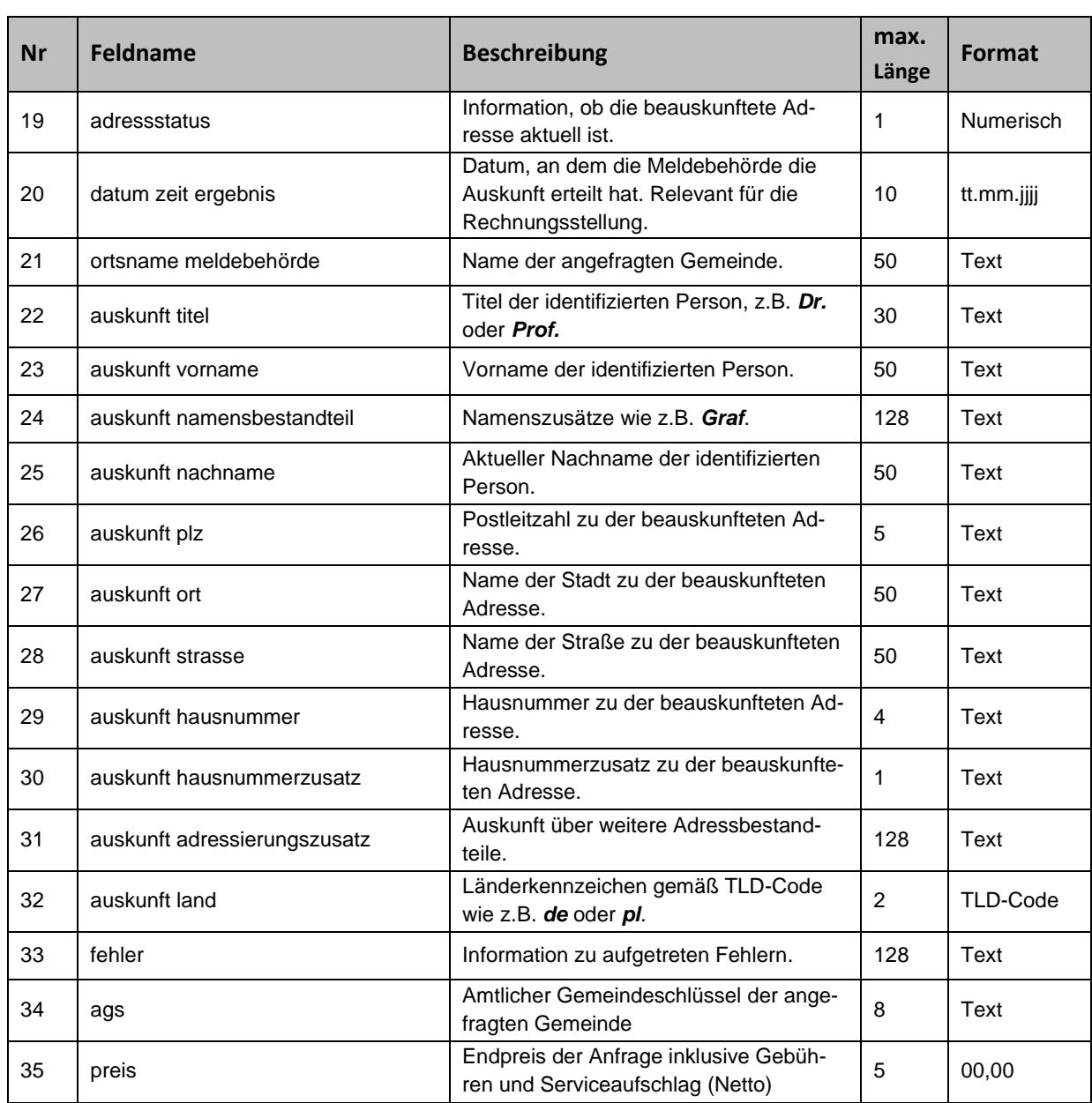